# <span id="page-0-0"></span>**Dell Studio™ 1555 Onderhoudshandleiding**

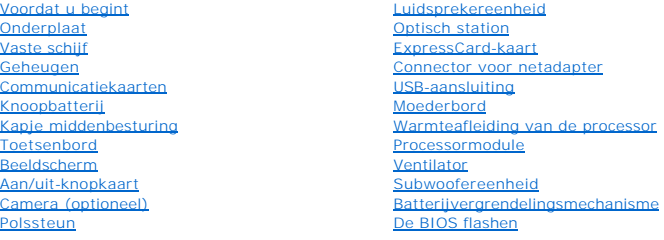

### **Opmerkingen, waarschuwingen en gevaar-kennisgevingen**

**OPMERKING:** Een OPMERKING duidt belangrijke informatie aan voor een beter gebruik van de computer.

**WAARSCHUWINGEN: WAARSCHUWINGEN geeft aan dat er schade aan hardware of potentieel gegevensverlies kan optreden als de instructies niet worden opgevolgd.** 

**A** LET OP: Een LET OP duidt een risico van schade aan eigendommen, lichamelijk letsel of overlijden aan.

### **De informatie in dit document kan zonder voorafgaande kennisgeving worden gewijzigd. © 2008 Dell Inc. Alle rechten voorbehouden.**

Verveelvoudiging op welke wijze dan ook zonder de schriftelijke toestemming van Dell Inc. is strikt verboden.

In deze tekst worden de volgende handelsmerken gebruikt: *Dell* en het DELL-logo zijn handelsmerken van Dell Inc.; *Bluetooth* is een gedeponeerd handelsmerk van Bluetooth<br>SIG, Inc. en wordt onder licentie door Dell gebrui

Andere merken en handelsnamen die mogelijk in dit document worden gebruikt, dienen ter aanduiding van de rechthebbenden met betrekking tot de merken en namen of ter<br>aanduiding van hun producten. Dell Inc. claimt op geen en

Model PP39L

december 2008 Rev. A00

### <span id="page-1-0"></span> **Onderplaat**

**Dell Studio™ 1555 Onderhoudshandleiding** 

- [De onderplaat verwijderen](#page-1-1)
- [De onderplaat terugplaatsen](#page-1-2)
- LET OP: Volg de veiligheidsinstructies die bij de computer werden geleverd alvorens u werkzaamheden binnen de computer uitvoert. Voor meer<br>informatie over veiligheid kunt u de homepage voor regelgeving raadplegen op www.de
- LET OP: Voordat u deze handelingen uitvoert, sluit u eerst de computer af en haalt u de stekker uit het stopcontact, de adapter en het modem uit<br>de computer en verwijdert u alle overige externe kabels uit de computer.
- WAARSCHUWINGEN: Voorkom elektrostatisch ontlading door uzelf te aarden met een aardingspolsbandje of door regelmatig een ongeverfd<br>metalen oppervlak aan te raken (zoals een connector aan de achterkant van de computer).
- WAARSCHUWINGEN: Alleen een bevoegde onderhoudsmonteur mag reparaties aan uw computer uitvoeren. Schade als gevolg van<br><mark>onderhoudswerkzaamheden die niet door Dell™ zijn goedgekeurd, valt niet onder de garantie.</mark>
- WAARSCHUWINGEN: U voorkomt schade aan de systeemkaart door de hoofdbatterij te verwijderen (zie <u>Voordat u binnen de computer gaat</u><br><u>werken</u>) voordat u aan onderdelen in de computer gaat werken.

# <span id="page-1-1"></span>**De onderplaat verwijderen**

- 1. Zorg ervoor dat de computer uitstaat.
- 2. Verwijder de batterij (zie [Voordat u binnen de computer gaat werken\)](file:///C:/data/systems/studio1555/du/SM/before.htm#wp1180694).
- 3. Draai de drie kopschroeven op de onderplaat los en haal de plaat van de computer met een hoek die wordt weergegeven op de afbeelding.

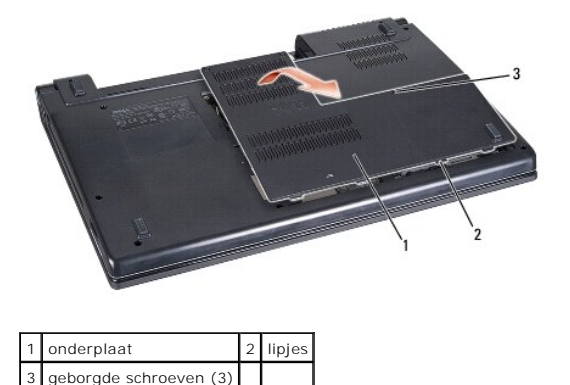

# <span id="page-1-2"></span>**De onderplaat terugplaatsen**

- 1. Breng de lipjes op de onderplaat op één lijn met de lipjes aan de onderkant van de computer.
- 2. Draai de drie borgschroeven op de onderplaat vast.
- 3. Schuif de batterij in het batterijcompartiment totdat deze vastklikt.

### <span id="page-2-0"></span> **Voordat u begint Dell Studio™ 1555 Onderhoudshandleiding**

- 
- [Aanbevolen hulpmiddelen](#page-2-1)  **O** Uw computer uitschakelen
- [Voordat u binnen de computer gaat werken](#page-2-3)

Dit hoofdstuk bevat instructies over het verwijderen en installeren van de componenten in uw computer. Tenzij anders vermeld, wordt er bij elke procedure van uitgegaan dat:

- l U de stappen in [Voordat u binnen de computer gaat werken](#page-2-3) hebt uitgevoerd.
- l U de veiligheidsinformatie hebt geraadpleegd die bij uw computer is geleverd.
- l Wanneer u een onderdeel vervangt, u het oorspronkelijke onderdeel reeds hebt verwijderd.

# <span id="page-2-1"></span>**Aanbevolen hulpmiddelen**

Voor de procedures in dit document hebt u mogelijk de volgende hulpmiddelen nodig:

- l Kleine platte schroevendraaier
- l Kruiskopschroevendraaier
- l Klein plastic pennetje
- l Cd voor BIOS-upgrade (zie de Dell Support-website op **support.dell.com**)

### <span id="page-2-2"></span>**Uw computer uitschakelen**

- △ WAARSCHUWINGEN: Om gegevensverlies te voorkomen moet u alle gegevens binnen geopende bestanden opslaan en de bestanden sluiten. Sluit **vervolgens alle geopende programma's voordat u de computer uitzet.**
- 1. Sla alle geopende bestanden op en sluit deze en sluit alle geopende programma's af.
- 2. Klik in Microsoft<sup>®</sup> Windows Vista<sup>®</sup> op Start<sup>®</sup>, de pijl **en** en vervolgens op Afsluiten.

De computer wordt uitgezet nadat het besturingssysteem is afgesloten.

3. Controleer of de computer en alle daarop aangesloten apparaten uit zijn. Als de computer en alle daarop aangesloten apparaten niet automatisch zijn<br>uitgeschakeld bij het afsluiten van het besturingssysteem, houdt u de a

### <span id="page-2-3"></span>**Voordat u binnen de computer gaat werken**

Volg de onderstaande veiligheidsrichtlijnen om uw eigen veiligheid te garanderen en de computer en werkomgeving te beschermen tegen mogelijke schade.

- LET OP: Volg de veiligheidsinstructies die bij de computer werden geleverd alvorens u werkzaamheden binnen de computer uitvoert. Voor meer<br>informatie over veiligheid kunt u de homepage voor regelgeving raadplegen op www.de
- **WAARSCHUWINGEN: Alleen een bevoegde onderhoudsmonteur mag reparaties aan uw computer uitvoeren. Schade als gevolg van onderhoudswerkzaamheden die niet door Dell zijn goedgekeurd, valt niet onder de garantie.**
- **WAARSCHUWINGEN: Voorkom elektrostatische ontlading door uzelf te aarden met een aardingspolsbandje of door regelmatig een ongeverfd metalen oppervlak aan te raken, zoals een connector aan de achterkant van de computer.**
- WAARSCHUWINGEN: Ga voorzichtig met componenten en kaarten om. Raak de componenten en de contacten op kaarten niet aan. Houd een<br>kaart aan de randen vast. Houd een component, zoals een processor, vast aan de uiteinden, niet
- WAARSCHUWINGEN: Trek wanneer u een kabel wilt losmaken aan de stekker of aan het treklipje, niet aan de kabel zelf. In het geval van<br>kabelaansluitingen met vergrendelingslipjes moet u de vergrendelingslipjes naar binnen dr **pinnen te voorkomen.**

1. Zorg ervoor dat het werkoppervlak vlak en schoon is om te voorkomen dat de computerkap bekrast raakt.

- 2. Schakel uw computer uit (zie [Uw computer uitschakelen](#page-2-2)).
- **WAARSCHUWINGEN: Wanneer u een netwerkkabel wilt ontkoppelen, moet u deze eerst van de computer loskoppelen en daarna pas uit het netwerkapparaat.**
- 3. Verwijder alle stekkers van telefoon- en netwerkkabels uit de computer.
- 4. Verwijder alle kaarten uit de ExpressCard-sleuf en de 8-in-1-geheugenkaartlezer.
- **WAARSCHUWINGEN: U voorkomt schade aan het moederbord door de batterij uit het batterijcompartiment te halen voordat u de computer een onderhoudsbeurt geeft.**
- **WAARSCHUWINGEN: U voorkomt schade aan de computer door alleen de batterij te gebruiken die speciaal voor deze Dell-computer is bedoeld. Gebruik geen batterijen die voor andere Dell-computers zijn bedoeld.**
- 5. Zet de computer op zijn kop.
- 6. Schuif met het ontgrendelingsschuifje van het batterijcompartiment totdat dit op zijn plaats klikt.
- 7. Verwijder de batterij uit het compartiment.

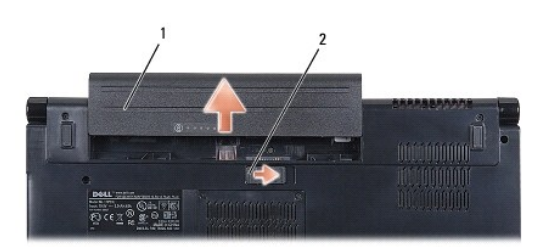

# 1 batterij 2 ontgrendelingsschuifje batterijcompartiment

8. Zet de computer rechtop, klap het beeldscherm open en druk op de aan/uit-knop om de systeemkaart te aarden.

### <span id="page-4-0"></span> **De BIOS flashen Dell Studio™ 1555 Onderhoudshandleiding**

# [De BIOS flashen vanaf een cd](#page-4-1)

#### O De BIOS vanaf de vaste schijf fla

Als bij een nieuwe processor of een nieuw moederbord een BIOS-upgrade-cd is geleverd, flasht u het BIOS vanaf deze cd. Als u niet over een BIOS-upgrade-cd beschikt, flasht u het BIOS vanaf de vaste schijf.

# <span id="page-4-1"></span>**De BIOS flashen vanaf een cd**

**WAARSCHUWINGEN: Steek de netadapter in een bekende, goede stroombron om te voorkomen dat de stroom uitvalt. Als u dit niet doet, loopt u de kans dat de computer beschadigd raakt.**

1. Controleer of de netadapter is aangesloten en of de hoofdbatterij goed is geïnstalleerd.

- **OPMERKING:** Als u de CD met een BIOS-updateprogramma gebruikt om de BIOS te flashen, drukt u op <F12> voordat u de CD plaatst, zodat u de<br>computer zo kunt instellen dat deze eenmalig vanaf een CD wordt opgestart. Anders m opstartvolgorde te wijzigen.
- 2. Plaats de CD met het BIOS-updateprogramma en schakel de computer in.
- **WAARSCHUWINGEN: Als het proces eenmaal is begonnen, mag u het niet onderbreken. Anders kan de computer beschadigd raken.**

Volg de instructies die op het scherm verschijnen. De computer gaat verder met opstarten en werkt de nieuwe BIOS bij. Wanneer de flash-update is voltooid, wordt de computer automatisch opnieuw opgestart.

- 3. Druk op <F2> tijdens POST om het System Setup-programma te openen.
- 4. Druk op <Alt> en <F> om de standaardinstellingen van de computer te herstellen.
- 5. Druk op <Esc>, selecteer **Save/Exit** (Opslaan/Sluiten) en druk op <Enter> om de configuratiewijzigingen op te slaan.
- 6. Haal de cd met het flash BIOS-updateprogramma uit het station en start de computer opnieuw op.

### <span id="page-4-2"></span>**De BIOS vanaf de vaste schijf flashen**

- **WAARSCHUWINGEN: Steek de netadapter in een bekende, goede stroombron om te voorkomen dat de stroom uitvalt. Bij stroomstoringen loopt u het risico dat de computer beschadigd raakt.**
- 1. Controleer of de netadapter is aangesloten, de hoofdbatterij goed is geïnstalleerd en er een netwerkkabel is aangesloten.
- 2. Zet de computer aan.
- 3. Zoek naar het bestand met de BIOS-update voor uw computer op **support.dell.com**.
- 4. Klik op **Download Now** (Nu downloaden) om het bestand te downloaden.
- 5. Als het venster **Export Compliance Disclaimer** (Afwijzing van aansprakelijkheid bij export) verschijnt, klikt u op **Yes, I Accept this Agreement** (Ja, ik accepteer deze overeenkomst).

Het venster **File Download** (Bestand downloaden) verschijnt.

6. Klik op **Save this program to disk** (Dit programma opslaan op schijf) en klik vervolgens op **OK**.

Het venster **Save In** (Opslaan in) verschijnt.

7. Klik op de pijl naar beneden om het menu **Save In** (Opslaan in) weer te geven. Selecteer **Desktop** (Bureaublad) en klik vervolgens op **Save** (Opslaan).

Het bestand wordt naar het bureaublad gedownload.

8. Klik op **Close** (Sluiten) als het venster **Download Complete** (Download voltooid) verschijnt.

Het bestandspictogram zal op het bureaublad worden weergegeven en zal dezelfde naam hebben als het BIOS-updatebestand dat u hebt gedownload.

**WAARSCHUWINGEN: Als het proces eenmaal is begonnen, mag u het niet onderbreken. Hierdoor kan er namelijk schade aan de computer ontstaan.**

9. Dubbelklik op het bestandspictogram op het bureaublad en volg de instructies op het scherm.

### <span id="page-6-0"></span> **Camera (optioneel) Dell Studio™ 1555 Onderhoudshandleiding**

- 
- [De cameramodule verwijderen](#page-6-1)  **O** De cameramodule terugplaatsen
- LET OP: Volg de veiligheidsinstructies die bij de computer werden geleverd alvorens u werkzaamheden binnen de computer uitvoert. Voor meer<br>informatie over veiligheid kunt u de homepage voor regelgeving raadplegen op www.de
- WAARSCHUWINGEN: Voorkom elektrostatisch ontlading door uzelf te aarden met een aardingspolsbandje of door regelmatig een ongeverfd<br>metalen oppervlak aan te raken (zoals een connector aan de achterkant van de computer).
- WAARSCHUWINGEN: Alleen een bevoegde onderhoudsmonteur mag reparaties aan uw computer uitvoeren. Schade als gevolg van<br><mark>onderhoudswerkzaamheden die niet door Dell™ zijn goedgekeurd, valt niet onder de garantie.</mark>
- WAARSCHUWINGEN: U voorkomt schade aan de systeemkaart door de hoofdbatterij te verwijderen (zie <u>Voordat u binnen de computer gaat</u><br><u>werken</u>) te verwijderen voordat u in de computer gaat werken.

### <span id="page-6-1"></span>**De cameramodule verwijderen**

- 1. Volg de instructies in [Voordat u begint.](file:///C:/data/systems/studio1555/du/SM/before.htm#wp1180036)
- 2. Verwijder het beeldschermpaneel (zie [Het beeldschermpaneel verwijderen](file:///C:/data/systems/studio1555/du/SM/display.htm#wp1180074))
- 3. Verwijder de twee schroeven waarmee de camera aan de beeldschermkap is bevestigd.
- 4. Haal de camerakaart uit de beeldschermkap.

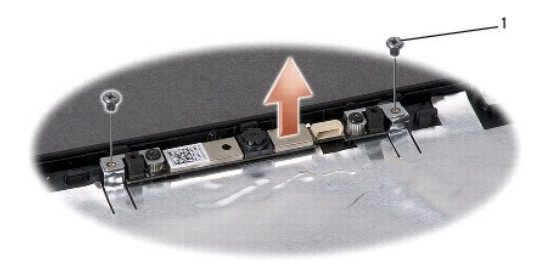

schroeven (2)

### <span id="page-6-2"></span>**De cameramodule terugplaatsen**

- 1. Volg de instructies in [Voordat u begint.](file:///C:/data/systems/studio1555/du/SM/before.htm#wp1180036)
- 2. Plaats de twee schroeven terug waarmee de camera aan de kap van het beeldscherm wordt bevestigd, en draai ze vast.
- 3. Plaats het beeldschermpaneel terug (zie [Het beeldschermpaneel opnieuw installeren](file:///C:/data/systems/studio1555/du/SM/display.htm#wp1180249)).

### <span id="page-7-0"></span> **Kapje middenbesturing Dell Studio™ 1555 Onderhoudshandleiding**

- [Het kapje van de middenbesturing verwijderen](#page-7-1)
- $\bullet$  Het kapje van de middenbesturing terugplaatse
- LET OP: Volg de veiligheidsinstructies die bij de computer werden geleverd alvorens u werkzaamheden binnen de computer uitvoert. Voor meer<br>informatie over veiligheid kunt u de homepage voor regelgeving raadplegen op www.de
- WAARSCHUWINGEN: Voorkom elektrostatisch ontlading door uzelf te aarden met een aardingspolsbandje of door regelmatig een ongeverfd<br>metalen oppervlak aan te raken (zoals een connector aan de achterkant van de computer).
- WAARSCHUWINGEN: Alleen een bevoegde onderhoudsmonteur mag reparaties aan uw computer uitvoeren. Schade als gevolg van<br><mark>onderhoudswerkzaamheden die niet door Dell™ zijn goedgekeurd, valt niet onder de garantie.</mark>
- WAARSCHUWINGEN: U voorkomt schade aan de systeemkaart door de hoofdbatterij te verwijderen (zie <u>Voordat u binnen de computer gaat</u><br><u>werken</u>) te verwijderen voordat u in de computer gaat werken.

# <span id="page-7-1"></span>**Het kapje van de middenbesturing verwijderen**

- 1. Volg de procedures in [Voordat u begint.](file:///C:/data/systems/studio1555/du/SM/before.htm#wp1180036)
- 2. Verwijder de schroef uit het batterijcompartiment waarmee het kapje van de middenbesturing is bevestigd.

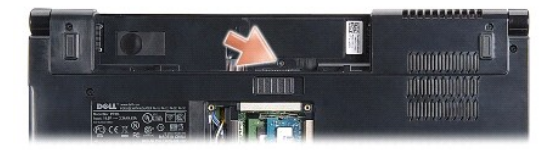

- 3. Draai de computer om en klap het beeldscherm zo ver mogelijk open.
- 4. Wrik het kapje van de middenbesturing los met een plastic pennetje, beginnend bij het batterijcompartiment aan de achterkant van de computer.
- 5. Haal het kapje van de middenbesturing voorzichtig omhoog.

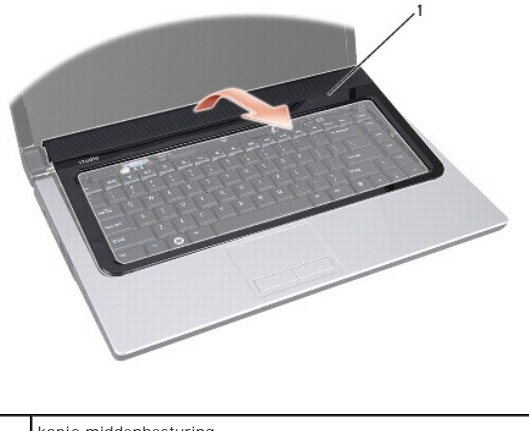

kapje middenbesturing

# <span id="page-8-1"></span><span id="page-8-0"></span>**Het kapje van de middenbesturing terugplaatsen**

- 1. Volg de procedures in [Voordat u begint.](file:///C:/data/systems/studio1555/du/SM/before.htm#wp1180036)
- 2. Lijn de haakjes onder aan het kapje van de middenbesturing uit met de sleuven op de polssteun en klik het kapje op zijn plek.
- 3. Klap het beeldscherm dicht en draai de computer om.
- 4. Plaats de schroef in het batterijcompartiment vast waarmee het kapje van de middenbesturing is bevestigd.
- 5. Schuif de batterij in het batterijcompartiment totdat deze vastklikt.

# <span id="page-9-0"></span> **Knoopbatterij**

**Dell Studio™ 1555 Onderhoudshandleiding** 

- [De knoopbatterij verwijderen](#page-9-1)
- **O** De knoopbatterij terugplaatsen
- LET OP: Volg de veiligheidsinstructies die bij de computer werden geleverd alvorens u werkzaamheden binnen de computer uitvoert. Voor meer<br>informatie over veiligheid kunt u de homepage voor regelgeving raadplegen op www.de
- WAARSCHUWINGEN: Voorkom elektrostatisch ontlading door uzelf te aarden met een aardingspolsbandje of door regelmatig een ongeverfd<br>metalen oppervlak aan te raken (zoals een connector aan de achterkant van de computer).
- WAARSCHUWINGEN: Alleen een bevoegde onderhoudsmonteur mag reparaties aan uw computer uitvoeren. Schade als gevolg van<br><mark>onderhoudswerkzaamheden die niet door Dell™ zijn goedgekeurd, valt niet onder de garantie.</mark>

WAARSCHUWINGEN: U voorkomt schade aan de systeemkaart door de hoofdbatterij te verwijderen (zie <u>Voordat u binnen de computer gaat</u><br><u>werken</u>) te verwijderen voordat u in de computer gaat werken.

# <span id="page-9-1"></span>**De knoopbatterij verwijderen**

- 1. Volg de instructies in [Voordat u begint.](file:///C:/data/systems/studio1555/du/SM/before.htm#wp1180036)
- 2. Verwijder de onderplaat (zie [De onderplaat verwijderen](file:///C:/data/systems/studio1555/du/SM/base.htm#wp1225619)).
- 3. Gebruik een plastic pennetje om de knoopbatterij uit de sleuf los te wrikken.

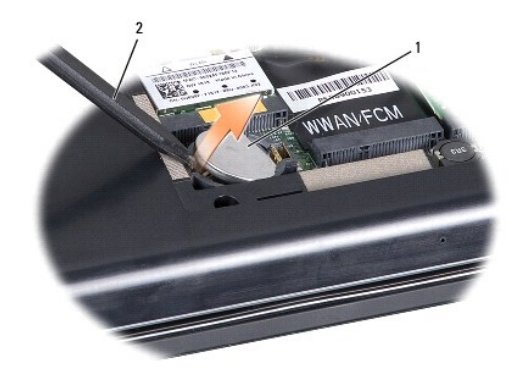

1 knoopbatterij 2 plastic pennetje

# <span id="page-9-2"></span>**De knoopbatterij terugplaatsen**

- 1. Volg de instructies in [Voordat u begint.](file:///C:/data/systems/studio1555/du/SM/before.htm#wp1180036)
- 2. Zorg dat de pluskant van de knoopbatterij omhoog wijst.
- 3. Schuif de knoopbatterij in de sleuf en druk er voorzichtig op totdat deze op zijn plaats klikt.
- 4. Plaats de onderplaat terug (zie [De onderplaat terugplaatsen](file:///C:/data/systems/studio1555/du/SM/base.htm#wp1217063)).

### <span id="page-10-0"></span> **Processormodule Dell Studio™ 1555 Onderhoudshandleiding**

- [De processormodule verwijderen](#page-10-1)
- O De processormodule opnieuw installer
- LET OP: Volg de veiligheidsinstructies die bij de computer werden geleverd alvorens u werkzaamheden binnen de computer uitvoert. Voor meer<br>informatie over veiligheid kunt u de homepage voor regelgeving raadplegen op www.de
- **WAARSCHUWINGEN: Voorkom elektrostatische ontlading door u te aarden met een aardingspolsband of door zo nu en dan een ongeverfd metalen oppervlak aan de achterzijde van de computer aan te raken.**
- WAARSCHUWINGEN: Ter voorkoming van contact tussen de ZIF-contact-tandschroef en de processor tijdens het verwijderen of terugzetten van<br>de processor, dient u zachtjes op het midden van de processor te drukken terwijl u de
- **WAARSCHUWINGEN: Houd de schroevendraaier loodrecht ten opzichte van de processor terwijl u de kamschroef draait om te voorkomen dat de processor beschadigd raakt.**
- WAARSCHUWINGEN: Alleen een bevoegde onderhoudsmonteur mag reparaties aan uw computer uitvoeren. Schade als gevolg van<br><mark>onderhoudswerkzaamheden die niet door Dell™ zijn goedgekeurd, valt niet onder de garantie.</mark>
- WAARSCHUWINGEN: U voorkomt schade aan de systeemkaart door de hoofdbatterij te verwijderen (zie <u>Voordat u binnen de computer gaat</u><br><u>werken</u>) te verwijderen voordat u in de computer gaat werken.

# <span id="page-10-1"></span>**De processormodule verwijderen**

- 1. Volg de instructies in [Voordat u begint.](file:///C:/data/systems/studio1555/du/SM/before.htm#wp1180036)
- 2. Verwijder de warmteafleiding van de processor (zie [De warmteafleider van de processor verwijderen\)](file:///C:/data/systems/studio1555/du/SM/cpucool.htm#wp1119269).
- 3. Maak de ZIF-socket los door de kamschroef met een kleine platte schroevendraaier tot aan de kamstop linksom te draaien.

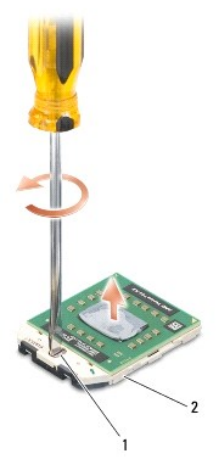

kamschroef van ZIF-socket 2 ZIF-socket

- WAARSCHUWINGEN: U zorgt ervoor dat de processor maximaal wordt gekoeld, door de hitteoverdrachtszones op de thermische koeling van de<br>processor niet aan te raken. Het vet van uw huid kan het warmteoverdrachtsvermogen van d
- WAARSCHUWINGEN: Verwijder de processormodule door deze recht omhoog te trekken. Voorkom dat u de pinnen op de processormodule **krombuigt.**
- 4. Verwijder de processormodule uit de ZIF-socket.

# <span id="page-10-2"></span>**De processormodule opnieuw installeren**

**OPMERKING:** Als u een nieuwe processor installeert, zult u een nieuwe thermische koeleenheid ontvangen waar een thermische pad aan is bevestigd,<br>of een nieuw thermisch pad ontvangen met documentatie die de juiste installa

- 1. Volg de instructies in [Voordat u begint.](file:///C:/data/systems/studio1555/du/SM/before.htm#wp1180036)
- 2. Lijn de pin-1-hoek van de processormodule uit met de pin-1-hoek van het ZIF-contact en breng vervolgens de processormodule aan.

**OPMERKING:** De pin-1-hoek van de processormodule heeft een driehoek die overeenstemt met de pin-1-hoek van de ZIF-socket.

Als de processormodule op juiste wijze is aangebracht, zullen alle vier de hoeken zich op dezelfde hoogte bevinden. Als een of meer hoeken van de<br>module zich op een hoger niveau bevinden dan de andere hoeken, is de module

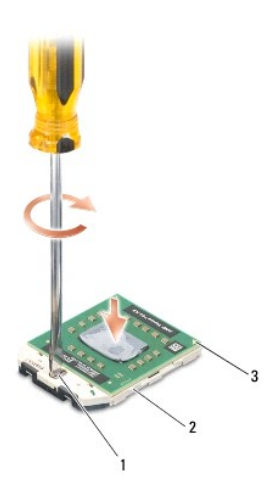

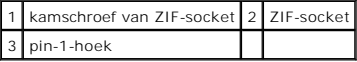

- **WAARSCHUWINGEN: Houd de schroevendraaier loodrecht ten opzichte van de processor terwijl u de kamschroef draait om te voorkomen dat de processor beschadigd raakt.**
- 3. Draai de ZIF-socket vast door de kamschroef rechtsom te draaien om de processormodule vast te zetten op de systeemkaart.

4. Installeer de warmteafleiding van de processor opnieuw (zie [De warmteafleider van de processor terugplaatsen\)](file:///C:/data/systems/studio1555/du/SM/cpucool.htm#wp1122720).

### <span id="page-12-0"></span> **Warmteafleiding van de processor Dell Studio™ 1555 Onderhoudshandleiding**

- [De warmteafleider van de processor verwijderen](#page-12-1)
- warmteafleider van de processor terugplaatsen
- LET OP: Volg de veiligheidsinstructies die bij de computer werden geleverd alvorens u werkzaamheden binnen de computer uitvoert. Voor meer<br>informatie over veiligheid kunt u de homepage voor regelgeving raadplegen op www.de
- **ALCT OP: Als u de warmteafleider van de processor van de computer verwijdert wanneer deze heet is, mag u de metalen behuizing van de warmteafleider van de processor niet aanraken.**
- **WAARSCHUWINGEN: Voorkom elektrostatische ontlading door u te aarden met een aardingspolsband of door zo nu en dan een ongeverfd metalen oppervlak aan de achterzijde van de computer aan te raken.**
- WAARSCHUWINGEN: Alleen een bevoegde onderhoudsmonteur mag reparaties aan uw computer uitvoeren. Schade als gevolg van<br><mark>onderhoudswerkzaamheden die niet door Dell™ zijn goedgekeurd, valt niet onder de garantie.</mark>
- WAARSCHUWINGEN: U voorkomt schade aan de systeemkaart door de hoofdbatterij te verwijderen (zie <u>Voordat u binnen de computer gaat</u><br><u>werken</u>) te verwijderen voordat u in de computer gaat werken.

### <span id="page-12-1"></span>**De warmteafleider van de processor verwijderen**

- 1. Volg de instructies in [Voordat u begint.](file:///C:/data/systems/studio1555/du/SM/before.htm#wp1180036)
- 2. Verwijder het optische station (zie [Het optische station verwijderen](file:///C:/data/systems/studio1555/du/SM/optical.htm#wp1180116)).
- 3. Verwijder de ExpressCard-kabels van de respectievelijke connectoren op het moederbord (zie [De ExpressCard-kaart verwijderen\)](file:///C:/data/systems/studio1555/du/SM/expressc.htm#wp1180168).
- 4. Verwijder de kabels van de netadapter, USB, ventilator en de subwoofer van het moederbord (zie [Het moederbord verwijderen\)](file:///C:/data/systems/studio1555/du/SM/sysboard.htm#wp1180340).
- 5. Verwijder de zes schroeven waarmee het moederbord aan de bodemplaat van de computer is bevestigd.
- 6. Draai het moederbord om.
- 7. Maak de vier borgschroeven van de kap van de thermische koeleenheid van de processor in numerieke volgorde los (aangegeven op de warmteafleiding van de processor).

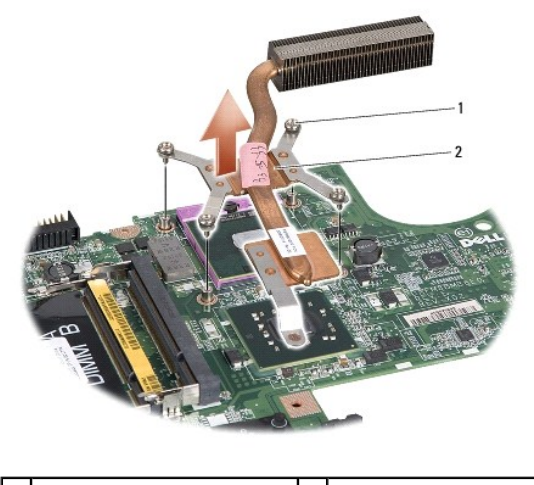

1 geborgde schroeven (4) 2 warmteafleider processor

8. Til de warmteafleider van de processor van de computer af.

### <span id="page-12-2"></span>**De warmteafleider van de processor terugplaatsen**

**OPMERKING:** De oorspronkelijke thermische mat kan worden hergebruikt als de oorspronkelijke processor en warmteafleider van de processor samen<br>opnieuw worden geïnstalleerd. Als de processor of de warmteafleider wordt verv

**OPMERKING:** In deze procedure wordt ervan uitgegaan dat u de warmteafleider van de processor al hebt verwijderd en dat u klaar bent om deze te vervangen.

- 1. Lijn de vier kopschroeven op de kap van de thermische koeleenheid van de processor uit met de schroefgaten in de systeemkaart en draai de schroeven in numerieke volgorde vast.
- 2. Plaats het moederbord in de computer.
- 3. Plaats de zes schroeven terug waarmee het moederbord aan de bodemplaat van de computer is bevestigd.
- 4. Sluit de kabels van de netadapter, USB, ventilator en de subwoofer aan op het moederbord (zie [Het moederbord opnieuw installeren\)](file:///C:/data/systems/studio1555/du/SM/sysboard.htm#wp1187878).
- 5. Sluit de ExpressCard-kabels weer aan op de respectievelijke connectoren op het moederbord (zie [De ExpressCard-kaart opnieuw installeren](file:///C:/data/systems/studio1555/du/SM/expressc.htm#wp1180894))
- 6. Installeer het optisch station opnieuw (zie [Het optische station terugplaatsen](file:///C:/data/systems/studio1555/du/SM/optical.htm#wp1180161)).
- 7. Schuif de batterij in het compartiment totdat deze vastklikt.

#### <span id="page-14-0"></span> **Beeldscherm**

**Dell Studio™ 1555 Onderhoudshandleiding** 

- **Beeldscherm**
- [Montagekader van het beeldscherm](#page-15-0)
- **Beeldschermpaneel**
- [Beeldschermscharnieren](#page-18-0)

# <span id="page-14-1"></span>**Beeldscherm**

- LET OP: Volg de veiligheidsinstructies die bij de computer werden geleverd alvorens u werkzaamheden binnen de computer uitvoert. Voor meer<br>informatie over veiligheid kunt u de homepage voor regelgeving raadplegen op www.de
- WAARSCHUWINGEN: Voorkom elektrostatisch ontlading door uzelf te aarden met een aardingspolsbandje of door regelmatig een ongeverfd<br>metalen oppervlak aan te raken (zoals een connector aan de achterkant van de computer).
- WAARSCHUWINGEN: Alleen een bevoegde onderhoudsmonteur mag reparaties aan uw computer uitvoeren. Schade als gevolg van<br><mark>onderhoudswerkzaamheden die niet door Dell™ zijn goedgekeurd, valt niet onder de garantie.</mark>
- <span id="page-14-2"></span>WAARSCHUWINGEN: U voorkomt schade aan de systeemkaart door de hoofdbatterij te verwijderen (zie <u>Voordat u binnen de computer gaat</u><br><u>werken</u>) te verwijderen voordat u in de computer gaat werken.

### **Het beeldscherm verwijderen**

- 1. Volg de instructies in [Voordat u begint.](file:///C:/data/systems/studio1555/du/SM/before.htm#wp1180036)
- 2. Verwijder de onderplaat (zie [De onderplaat verwijderen](file:///C:/data/systems/studio1555/du/SM/base.htm#wp1225619)).
- 3. Ontkoppel de antennekabels van de minikaart(en).
- 4. Haal de antennekabels uit de bevestigingsklemmen en verwijder ze uit het plaatsingskanaal.

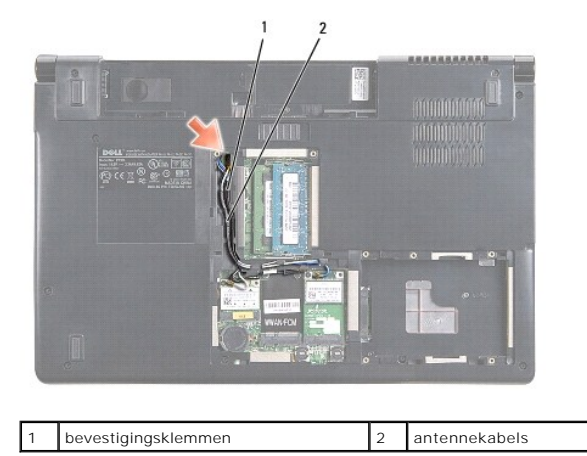

5. Verwijder de twee schroeven waarmee het beeldscherm aan de onderkant van de computer is bevestigd.

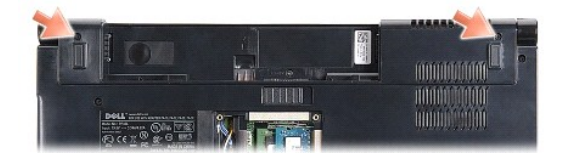

6. Verwijder het kapje van de middenbesturing (zie [Het kapje van de middenbesturing verwijderen](file:///C:/data/systems/studio1555/du/SM/cntrcont.htm#wp1180217)).

- <span id="page-15-3"></span>7. Verwijder het toetsenbord (zie [Het toetsenbord verwijderen\)](file:///C:/data/systems/studio1555/du/SM/keyboard.htm#wp1180366).
- 8. Verwijder de kabels van de camera, het beeldscherm en de aan/uit-knop van de connectoren op het moederbord en haal deze uit de kabelgeleiders.
- 9. Trek de antennekabels door het geleidingsgat en haal ze uit het geleidingskanaal.
- 10. Verwijder de twee schroeven waarmee de beeldschermeenheid aan de bodemplaat van de computer is bevestigd.

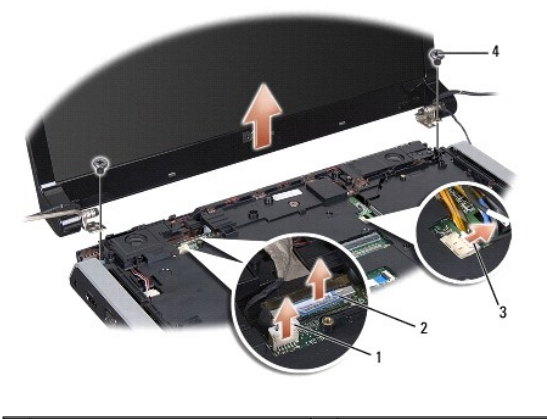

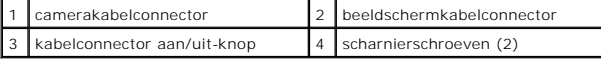

<span id="page-15-1"></span>11. Til het beeldscherm uit de computer.

### **Het beeldscherm opnieuw installeren**

- 1. Volg de instructies in [Voordat u begint.](file:///C:/data/systems/studio1555/du/SM/before.htm#wp1180036)
- 2. Lijn de scharnieren van het beeldscherm uit met de gaten aan de onderzijde van de computer en laat het beeldscherm vervolgens op zijn plaats zakken.
- 3. Plaats de twee schroeven terug waarmee de beeldschermeenheid aan de bodemplaat van de computer is bevestigd.
- 4. Schuif de antennekabels onder het plaatsingsgat naar de onderzijde van de computer.
- 5. Zet de kabels van de camera, het beeldscherm en de aan/uit-knop terug in de kabelgeleiders.
- 6. Sluit de kabels van de camera, het beeldscherm en de aan/uit-knop aan op hun connectoren op het moederbord.

**OPMERKING:** Zorg ervoor dat de kabel van het beeldscherm en van de camera op juiste wijze zijn aangebracht en vastgezet onder de kabelgeleiders.

- 7. Plaats het toetsenbord terug (zie [Het toetsenbord opnieuw installeren](file:///C:/data/systems/studio1555/du/SM/keyboard.htm#wp1181699)).
- 8. Plaats het kapje van de middenbesturing terug (zie [Het kapje van de middenbesturing terugplaatsen](file:///C:/data/systems/studio1555/du/SM/cntrcont.htm#wp1185318)).
- 9. Klap het beeldscherm dicht en zet de computer op zijn kop.
- 10. Plaats de twee schroeven waarmee het beeldscherm aan de onderkant van de computer is bevestigd, en draai ze vast.
- 11. Plaats de minikaart terug en sluit de antennekabels erop aan (zie [De minikaart terugplaatsen\)](file:///C:/data/systems/studio1555/du/SM/minicard.htm#wp1182689).
- 12. Plaats de onderplaat terug (zie [De onderplaat terugplaatsen](file:///C:/data/systems/studio1555/du/SM/base.htm#wp1217063)).

# <span id="page-15-2"></span><span id="page-15-0"></span>**Montagekader van het beeldscherm**

### <span id="page-16-0"></span>**Het montagekader van het beeldscherm verwijderen**

**ALLET OP: De volgende instructies zijn niet van toepassing op beeldschermpanelen zonder marges, die niet gedemonteerd mogen worden.** 

- 1. Volg de instructies in [Voordat u begint.](file:///C:/data/systems/studio1555/du/SM/before.htm#wp1180036)
- 2. Verwijder het beeldscherm (zie [Het beeldscherm verwijderen\)](#page-14-2).

**WAARSCHUWINGEN: Maak het kader voorzichtig los van de onderkant van het beeldscherm om schade aan het kader en het beeldschermpaneel te voorkomen.**

3. Druk elk van de vier kanten van het beeldschermkader voorzichtig naar buiten om het kader van het beeldschermpaneel te halen.

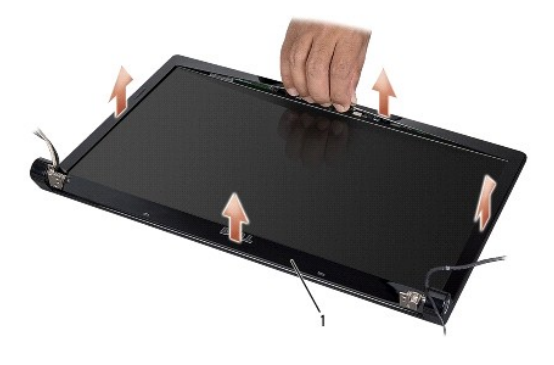

### 1 beeldschermkader

<span id="page-16-2"></span>**OPMERKING:** In sommige computers vindt u aan beide kanten van het kader dubbelzijdig tape. Verwijder het beeldschermkader voorzichtig van het dubbelzijdige tape om schade te voorkomen.

# **Het montagekader opnieuw installeren**

- 1. Volg de instructies in [Voordat u begint.](file:///C:/data/systems/studio1555/du/SM/before.htm#wp1180036)
- 2. Begin in een hoek en gebruik uw vingers om het montagekader terug op zijn plaats te klikken om het vast te maken aan het beeldschermpaneel.
- 3. Installeer het beeldscherm opnieuw (zie [Het beeldscherm opnieuw installeren\)](#page-15-1).

### <span id="page-16-1"></span>**Beeldschermpaneel**

### <span id="page-16-3"></span>**Het beeldschermpaneel verwijderen**

- 1. Volg de instructies in [Voordat u begint.](file:///C:/data/systems/studio1555/du/SM/before.htm#wp1180036)
- 2. Verwijder het beeldscherm (zie [Het beeldscherm verwijderen\)](#page-14-2).
- 3. Verwijder het montagekader van het beeldscherm (zie [Het montagekader van het beeldscherm verwijderen](#page-15-2)).
- 4. Verwijder de vier schroeven waarmee het beeldschermpaneel aan de beeldschermkap is bevestigd.
- 5. Verwijder de camerakabel van de connector op de camera met het treklipje.

<span id="page-17-0"></span>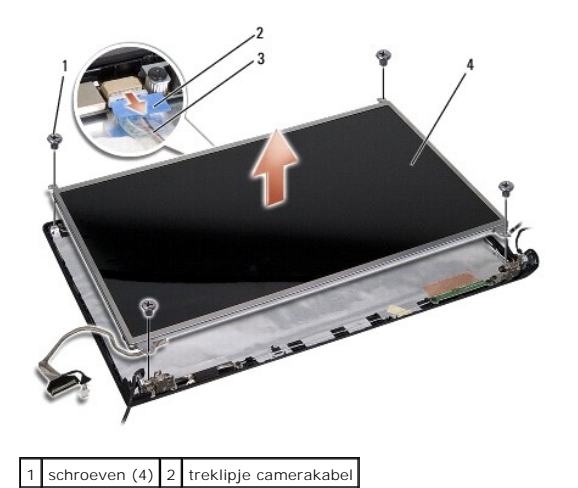

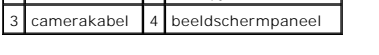

- 6. Til het beeldschermpaneel uit de beeldschermkap.
- 7. Verwijder de vier schroeven (twee aan elke kant van het beeldschermpaneel), waarmee de beugels aan het beeldschermpaneel zijn bevestigd en verwijder de beugels.
- 8. Draai het beeldschermpaneel om.

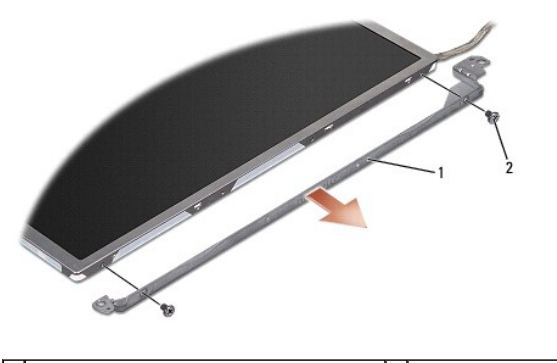

1 beeldschermpaneelbeugels (1 links, 1 rechts) 2 schroeven (4 totaal, 2 aan elke kant)

9. Gebruik het treklipje van de beeldschermkabel om de kabel te verwijderen van de beeldschermkaart.

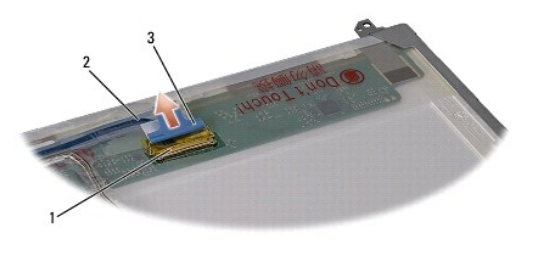

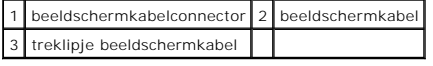

# <span id="page-17-1"></span>**Het beeldschermpaneel opnieuw installeren**

- 1. Volg de instructies in [Voordat u begint.](file:///C:/data/systems/studio1555/du/SM/before.htm#wp1180036)
- 2. Sluit de beeldschermkabel aan op de achterzijde van het beeldschermpaneel.
- <span id="page-18-1"></span>3. Plaats de vier schroeven terug (twee aan elke kant van het beeldschermpaneel) om de beeldschermbeugels aan het paneel te bevestigen.
- 4. Sluit de camerakabel aan op de connector op de camera.
- 5. Lijn de schroefgaten op de beeldschermbeugel uit met de overeenkomstige schroefgaten en geleidingspennen op de beeldschermkap en laat het beeldschermpaneel op zijn plaats zakken.
- 6. Plaats de vier schroeven terug waarmee het beeldschermpaneel aan de kap is bevestigd.
- 7. Installeer het montagekader van het beeldscherm opnieuw (zie [Het montagekader opnieuw installeren\)](#page-16-2).
- 8. Installeer het beeldscherm opnieuw (zie [Het beeldscherm opnieuw installeren\)](#page-15-1).

# <span id="page-18-0"></span>**Beeldschermscharnieren**

### **De beeldschermscharnieren verwijderen**

- 1. Volg de instructies in [Voordat u begint.](file:///C:/data/systems/studio1555/du/SM/before.htm#wp1180036)
- 2. Verwijder het beeldscherm (zie [Het beeldscherm verwijderen\)](#page-14-2).
- 3. Verwijder het beeldschermpaneel zonder de beeldschermbeugel te verwijderen (zie [Het beeldschermpaneel verwijderen](#page-16-3)).
- 4. Verwijder de twee schroeven (een aan elke kant) waarmee de beeldschermscharnieren aan het beeldschermpaneel zijn bevestigd.
- 5. Verwijder de beeldschermscharnieren.

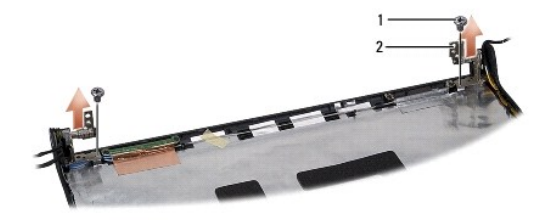

1 schroeven (2) 2 scharnier (2)

### **De beeldschermscharnieren terugplaatsen**

- 1. Volg de instructies in [Voordat u begint.](file:///C:/data/systems/studio1555/du/SM/before.htm#wp1180036)
- 2. Lijn de gaten op de scharnieren uit met de gaten op de beeldschermkap en plaats de twee schroeven terug (een aan elke kant) waarmee de beeldschermscharnieren worden bevestigd aan de beeldschermkap.
- 3. Installeer het beeldschermpaneel opnieuw (zie [Het beeldschermpaneel opnieuw installeren](#page-17-1)).
- 4. Installeer het beeldscherm opnieuw (zie [Het beeldscherm opnieuw installeren\)](#page-15-1).

### <span id="page-19-0"></span> **ExpressCard-kaart Dell Studio™ 1555 Onderhoudshandleiding**

- [De ExpressCard-kaart verwijderen](#page-19-1)
- O De ExpressCard-kaart opnieuw install
- LET OP: Volg de veiligheidsinstructies die bij de computer werden geleverd alvorens u werkzaamheden binnen de computer uitvoert. Voor meer<br>informatie over veiligheid kunt u de homepage voor regelgeving raadplegen op www.de
- **WAARSCHUWINGEN: Voorkom elektrostatische ontlading door u te aarden met een aardingspolsband of door zo nu en dan een ongeverfd metalen oppervlak aan de achterzijde van de computer aan te raken.**
- WAARSCHUWINGEN: Alleen een bevoegde onderhoudsmonteur mag reparaties aan uw computer uitvoeren. Schade als gevolg van<br><mark>onderhoudswerkzaamheden die niet door Dell™ zijn goedgekeurd, valt niet onder de garantie.</mark>
- WAARSCHUWINGEN: U voorkomt schade aan de systeemkaart door de hoofdbatterij te verwijderen (zie <u>Voordat u binnen de computer gaat</u><br><u>werken</u>) te verwijderen voordat u in de computer gaat werken.

# <span id="page-19-1"></span>**De ExpressCard-kaart verwijderen**

- 1. Volg de procedures in [Voordat u begint.](file:///C:/data/systems/studio1555/du/SM/before.htm#wp1180036)
- 2. Verwijder de polssteun (zie [De polssteun verwijderen\)](file:///C:/data/systems/studio1555/du/SM/palmrest.htm#wp1186039).
- 3. Verwijder de ExpressCard-kabels van de connectoren op het moederbord.
- 4. Verwijder de vier schroeven waarmee de ExpressCard-kaart aan de onderplaat van de computer is bevestigd en verwijder de kaart.

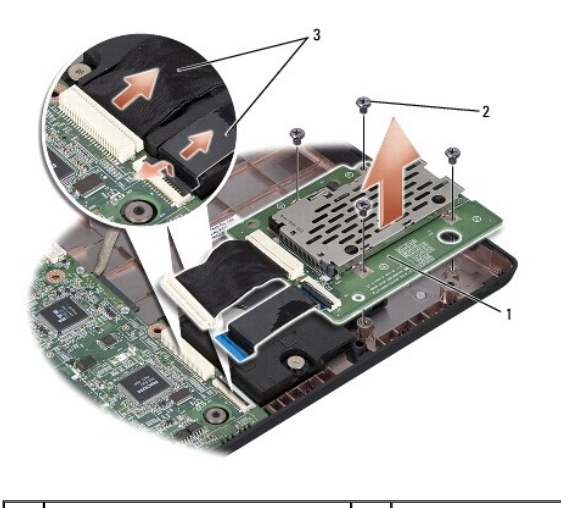

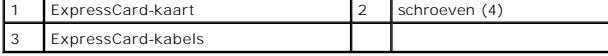

### <span id="page-19-2"></span>**De ExpressCard-kaart opnieuw installeren**

- 1. Sluit de kabels van de ExpressCard-kaart aan op de connectoren van het moederbord.
- 2. Plaats de ExpressCard-kaart op zijn plek en bevestig de vier schroeven om de kaart vast te zetten.
- WAARSCHUWINGEN: Voordat u de computer aanzet, moet u alle schroeven opnieuw aanbrengen en vastzetten en controleren of er geen losse<br>schroeven in de computer zijn achtergebleven. Als u dit niet doet, loopt u het risico dat

3. Installeer de polssteun opnieuw (zie [De polssteun opnieuw installeren\)](file:///C:/data/systems/studio1555/du/SM/palmrest.htm#wp1186026).

### <span id="page-21-0"></span> **Ventilator**

**Dell Studio™ 1555 Onderhoudshandleiding** 

- [De ventilator verwijderen](#page-21-1)
- O De ventilator opnieuw insta
- LET OP: Volg de veiligheidsinstructies die bij de computer werden geleverd alvorens u werkzaamheden binnen de computer uitvoert. Voor meer<br>informatie over veiligheid kunt u de homepage voor regelgeving raadplegen op www.de
- WAARSCHUWINGEN: Voorkom elektrostatisch ontlading door uzelf te aarden met een aardingspolsbandje of door regelmatig een ongeverfd<br>metalen oppervlak aan te raken (zoals een connector aan de achterkant van de computer).
- WAARSCHUWINGEN: Alleen een bevoegde onderhoudsmonteur mag reparaties aan uw computer uitvoeren. Schade als gevolg van<br><mark>onderhoudswerkzaamheden die niet door Dell™ zijn goedgekeurd, valt niet onder de garantie.</mark>

WAARSCHUWINGEN: U voorkomt schade aan de systeemkaart door de hoofdbatterij te verwijderen (zie <u>Voordat u binnen de computer gaat</u><br><u>werken</u>) te verwijderen voordat u in de computer gaat werken.

# <span id="page-21-1"></span>**De ventilator verwijderen**

- 1. Volg de instructies in [Voordat u begint.](file:///C:/data/systems/studio1555/du/SM/before.htm#wp1180036)
- 2. Verwijder het optische station (zie [Het optische station verwijderen](file:///C:/data/systems/studio1555/du/SM/optical.htm#wp1180116)).
- 3. Verwijder de kabels van de netadapter, USB, ventilator en subwoofer van het moederbord.
- 4. Verwijder de zes schroeven waarmee het moederbord op de bodemplaat van de computer is bevestigd.
- 5. Verwijder de systeemkaart uit de computer.
- 6. Verwijder de twee schroeven waarmee de ventilator op de computer is vastgezet.
- 7. Til de ventilator uit de computer.

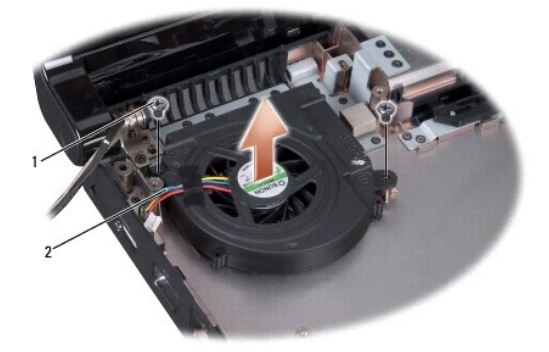

schroeven (2) 2 ventilatorkabel

### <span id="page-21-2"></span>**De ventilator opnieuw installeren**

- 1. Plaats de ventilator in de computer en plaats de twee schroeven terug waarmee de ventilator wordt bevestigd.
- 2. Plaats het moederbord in de computer.
- 3. Plaats de zes schroeven terug waarmee het moederbord op de bodemplaat van de computer wordt bevestigd.
- 4. Sluit de kabels van de netadapter, USB, ventilator en subwoofer aan op de toepasselijke connectoren op het moederbord.

5. Installeer het optisch station opnieuw (zie [Het optische station terugplaatsen](file:///C:/data/systems/studio1555/du/SM/optical.htm#wp1180161)).

### <span id="page-23-0"></span> **Vaste schijf**

**Dell Studio™ 1555 Onderhoudshandleiding** 

- [De vaste schijf verwijderen](#page-23-1)
- De vaste schijf opnieuw install

**A** LET OP: Als u de vaste schijf uit de computer verwijderd terwijl deze heet is, mag u de metalen behuizing van de vaste schijf niet aanraken.

- **A** LET OP: Volg de veiligheidsinstructies die bij de computer werden geleverd alvorens u werkzaamheden binnen de computer uitvoert. Voor meer **informatie over veiligheid kunt u de homepage voor regelgeving raadplegen op www.dell.com/regulatory\_compliance.**
- WAARSCHUWINGEN: Voorkom het verlies van gegevens door de computer uit te schakelen (zie <u>Voordat u binnen de computer gaat werken</u>)<br>voordat u de vaste schijf verwijdert. Verwijder de vaste schijf niet wanneer de computer i
- **WAARSCHUWINGEN: Vaste schijven zijn ontzettend kwetsbaar. Wees voorzichtig met de vaste schijf.**
- WAARSCHUWINGEN: Alleen een bevoegde onderhoudsmonteur mag reparaties aan uw computer uitvoeren. Schade als gevolg van<br><mark>onderhoudswerkzaamheden die niet door Dell™ zijn goedgekeurd, valt niet onder de garantie.</mark>
- WAARSCHUWINGEN: U voorkomt schade aan de systeemkaart door de hoofdbatterij te verwijderen (zie Voordat u binnen de computer gaat **werken) te verwijderen voordat u in de computer gaat werken.**
- **OPMERKING:** Dell garandeert geen compatibiliteit met, en biedt geen ondersteuning voor vaste schijven die niet van Dell afkomstig zijn.
- **OPMERKING:** Als u een vaste schijf installeert die niet van Dell afkomstig is, moet u een besturingssysteem, stuur- en hulpprogramma's installeren op de nieuwe vaste schijf (zie de *Technologiehandleiding van Dell*).

# <span id="page-23-1"></span>**De vaste schijf verwijderen**

- 1. Volg de procedures in [Voordat u begint.](file:///C:/data/systems/studio1555/du/SM/before.htm#wp1180036)
- 2. Verwijder de onderplaat (zie [De onderplaat verwijderen](file:///C:/data/systems/studio1555/du/SM/base.htm#wp1225619)).
- 3. Verwijder de vier schroeven waarmee de vaste schijf aan de computerbasis is bevestigd.
- 4. Schuif de vaste schijf opzij om deze los te koppelen van de vasteschijfaansluiting en til de schijf uit de computer.

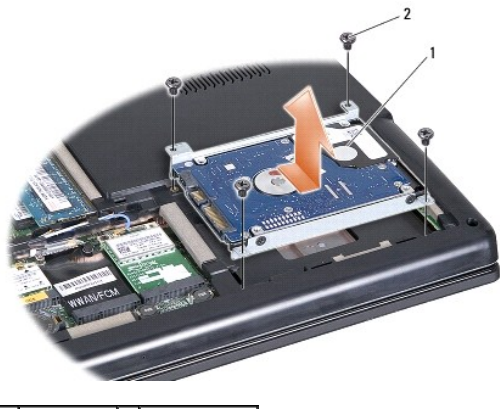

- 1 vaste schijf 2 schroeven (4)
- 5. Verwijder de vier schroeven waarmee de vasteschijfhouder aan de vaste schijf is bevestigd.
- 6. Haal de vasteschijfhouder van de vaste schijf.

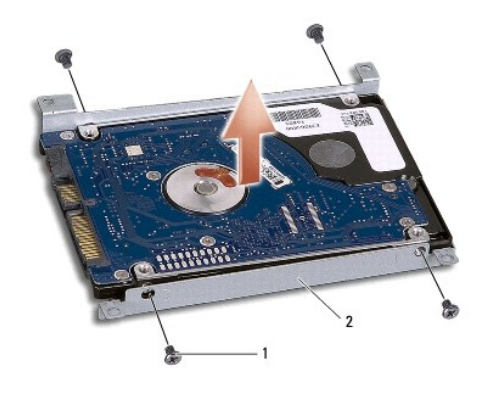

1 schroeven (4) 2 vaste schijfhouder

WAARSCHUWINGEN: Nadat u de vaste schijf uit de computer hebt verwijderd, moet u deze in een beschermende antistatische verpakking<br>bewaren. Zie "Bescherming tegen elektrostatische ontlading" in de veiligheidsinformatie die

# <span id="page-24-0"></span>**De vaste schijf opnieuw installeren**

- 1. Volg de instructies in [Voordat u begint.](file:///C:/data/systems/studio1555/du/SM/before.htm#wp1180036)
- 2. Plaats de vasteschijfhouder terug en draai de vier schroeven vast om de houder op de vaste schijf te bevestigen.
- 3. Plaats de vaste schijf in de computer.
- 4. Schuif de vaste schijf naar binnen om contact te maken met de vasteschijfaansluiting.
- 5. Plaats de twee schroeven terug waarmee de vaste schijf aan de computerbasis is bevestigd.
- 6. Plaats de onderplaat terug (zie [De onderplaat terugplaatsen](file:///C:/data/systems/studio1555/du/SM/base.htm#wp1217063)).
- WAARSCHUWINGEN: Voordat u de computer aanzet, moet u alle schroeven opnieuw aanbrengen en vastzetten en controleren of er geen losse<br>schroeven in de computer zijn achtergebleven. Als u dit niet doet, loopt u het risico dat
- WAARSCHUWINGEN: Volg het installatieproces van het besturingssysteem niet als de vaste schijf een FIHD (Factory-Imaged Hard Drive) is. Het<br>**besturingssysteem is al geïnstalleerd op de FIHD.**
- 7. Installeer indien nodig het besturingssysteem voor uw computer (zie de *Technologiehandleiding van Dell*).
- 8. Installeer indien nodig de stuurprogramma's en hulpprogramma's voor uw computer (zie de *Technologiehandleiding van Dell*).

#### <span id="page-25-0"></span> **Toetsenbord**

**Dell Studio™ 1555 Onderhoudshandleiding** 

- [Het toetsenbord verwijderen](#page-25-1)
- Het toetsenbord opnieuw installer
- LET OP: Volg de veiligheidsinstructies die bij de computer werden geleverd alvorens u werkzaamheden binnen de computer uitvoert. Voor meer<br>informatie over veiligheid kunt u de homepage voor regelgeving raadplegen op www.de
- **WAARSCHUWINGEN: Voorkom elektrostatisch ontlading door uzelf te aarden met een aardingspolsbandje of door regelmatig een ongeverfd metalen oppervlak aan te raken (zoals een connector aan de achterkant van de computer).**
- WAARSCHUWINGEN: Alleen een bevoegde onderhoudsmonteur mag reparaties aan uw computer uitvoeren. Schade als gevolg van<br><mark>onderhoudswerkzaamheden die niet door Dell™ zijn goedgekeurd, valt niet onder de garantie.</mark>

WAARSCHUWINGEN: U voorkomt schade aan de systeemkaart door de hoofdbatterij te verwijderen (zie <u>Voordat u binnen de computer gaat</u><br><u>werken</u>) te verwijderen voordat u in de computer gaat werken.

### <span id="page-25-1"></span>**Het toetsenbord verwijderen**

- 1. Volg de procedures in [Voordat u begint.](file:///C:/data/systems/studio1555/du/SM/before.htm#wp1180036)
- 2. Verwijder het kapje van de middenbesturing (zie [Het kapje van de middenbesturing verwijderen](file:///C:/data/systems/studio1555/du/SM/cntrcont.htm#wp1180217))
- 3. Verwijder de twee schroeven boven aan het toetsenbord.

**WAARSCHUWINGEN: De toetsen van het toetsenbord zijn kwetsbaar, zitten snel los en het duurt lang om ze terug te plaatsen. Wees voorzichtig met het verwijderen van het toetsenbord en met het toetsenbord zelf.**

- 4. Haal het toetsenbord net genoeg omhoog om bij de toetsenbordconnector te komen.
- 5. Draai de vergrendeling van de toetsenbordconnector richting de voorkant van de computer om de toetsenbordkabel uit de toetsenbordconnector op de systeemkaart te halen.
- 6. Schuif de kabel van het toetsenbord uit de connector op het toetsenbord.
- **OPMERKING:** Als u toetsenbordverlichting hebt (optioneel), hebt u ook een extra kabel die moet worden aangesloten.

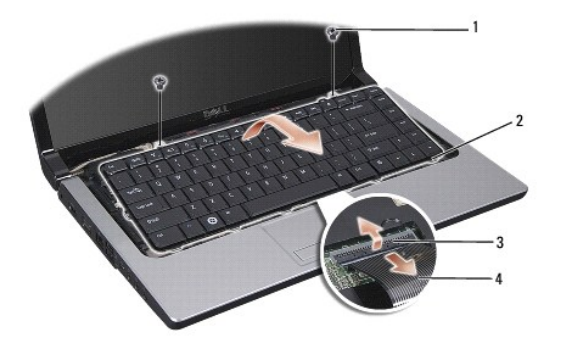

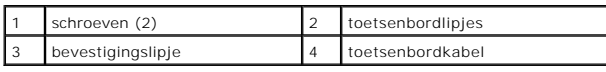

# <span id="page-25-2"></span>**Het toetsenbord opnieuw installeren**

1. Volg de procedures in [Voordat u begint.](file:///C:/data/systems/studio1555/du/SM/before.htm#wp1180036)

- 2. Schuif de kabel van het toetsenbord in de connector op het toetsenbord.
- 3. Draai de vergrendeling van de toetsenbordconnector om de kabel vast te maken.
- 4. Lijn de lipjes uit langs de onderkant van het toetsenbord en schuif ze in de sleuven van de polssteun.
- 5. Druk op de hoeken aan de bovenkant van het toetsenbord om dit op zijn plaats te drukken.
- 6. Plaats de twee schroeven boven aan het toetsenbord terug.
- 7. Plaats het kapje van de middenbesturing terug (zie [Het kapje van de middenbesturing terugplaatsen](file:///C:/data/systems/studio1555/du/SM/cntrcont.htm#wp1185318)).

### <span id="page-27-0"></span> **Batterijvergrendelingsmechanisme Dell Studio™ 1555 Onderhoudshandleiding**

- Het batterijvergrendelingsmechanisme verwijderen
- Het batterijvergrendelingsmechanisme opnie
- LET OP: Volg de veiligheidsinstructies die bij de computer werden geleverd alvorens u werkzaamheden binnen de computer uitvoert. Voor meer<br>informatie over veiligheid kunt u de homepage voor regelgeving raadplegen op www.de
- WAARSCHUWINGEN: Voorkom elektrostatisch ontlading door uzelf te aarden met een aardingspolsbandje of door regelmatig een ongeverfd<br>metalen oppervlak aan te raken (zoals een connector aan de achterkant van de computer).
- WAARSCHUWINGEN: Alleen een bevoegde onderhoudsmonteur mag reparaties aan uw computer uitvoeren. Schade als gevolg van<br><mark>onderhoudswerkzaamheden die niet door Dell™ zijn goedgekeurd, valt niet onder de garantie.</mark>

WAARSCHUWINGEN: U voorkomt schade aan de systeemkaart door de hoofdbatterij te verwijderen (zie <u>Voordat u binnen de computer gaat</u><br><u>werken</u>) te verwijderen voordat u in de computer gaat werken.

# <span id="page-27-1"></span>**Het batterijvergrendelingsmechanisme verwijderen**

- 1. Volg de instructies in [Voordat u begint.](file:///C:/data/systems/studio1555/du/SM/before.htm#wp1180036)
- 2. Verwijder de onderplaat (zie [De onderplaat verwijderen](file:///C:/data/systems/studio1555/du/SM/base.htm#wp1225619)).
- 3. Verwijder alle geheugenmodules (zie [De geheugenmodules verwijderen\)](file:///C:/data/systems/studio1555/du/SM/memory.htm#wp1181008).
- 4. Verwijder de vaste schijf (zie [De vaste schijf verwijderen](file:///C:/data/systems/studio1555/du/SM/hdd.htm#wp1181881)).
- 5. Verwijder de minikaart (zie [De minikaart verwijderen](file:///C:/data/systems/studio1555/du/SM/minicard.htm#wp1182434)).
- 6. Verwijder het kapje van de middenbesturing (zie [Het kapje van de middenbesturing verwijderen](file:///C:/data/systems/studio1555/du/SM/cntrcont.htm#wp1180217)).
- 7. Verwijder het toetsenbord (zie [Het toetsenbord verwijderen\)](file:///C:/data/systems/studio1555/du/SM/keyboard.htm#wp1180366).
- 8. Verwijder de polssteun (zie [De polssteun verwijderen\)](file:///C:/data/systems/studio1555/du/SM/palmrest.htm#wp1186039).
- 9. Verwijder het optische station (zie [Het optische station verwijderen](file:///C:/data/systems/studio1555/du/SM/optical.htm#wp1180116)).
- 10. Verwijder het moederbord (zie [Het moederbord verwijderen](file:///C:/data/systems/studio1555/du/SM/sysboard.htm#wp1180340)).
- 11. Verwijder de vergrendelingsveer uit de haak die de veer op zijn plaats houdt.
- **WAARSCHUWINGEN: Voordat u de knop van het batterijvergrendelingsmechanisme verwijdert, moet u de richting van de knop controleren om een juiste installatie te garanderen wanneer u de knop opnieuw aanbrengt.**
- 12. Verwijder de schroef waarmee het batterijvergrendelingsmechanisme wordt vastgezet op het ontgrendelingsschuifje van het batterijcompartiment en haal de grendel uit de computer.

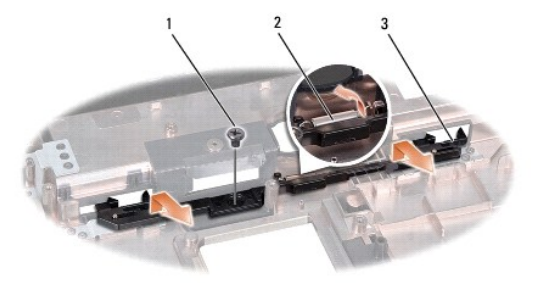

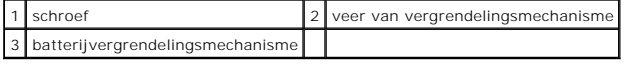

# <span id="page-28-0"></span>**Het batterijvergrendelingsmechanisme opnieuw installeren**

- WAARSCHUWINGEN: Controleer of het batterijvergrendelingsmechanisme in de juiste richting wijst. De uitholling voor de schroef moet naar<br>boven zijn gericht wanneer u het batterijvergrendelingsmechanisme installeert.
- 1. Schuif het batterijvergrendelingsmechanisme op zijn plaats.
- 2. Plaats de schroef terug waarmee het mechanisme aan het ontgrendelingsschuifje van het batterijcompartiment is bevestigd, en draai deze vast.
- 3. Gebruik een kleine schroevendraaier en plaats de veer over de haak op de computerbehuizing.
- 4. Volg de stappen in [Het batterijvergrendelingsmechanisme verwijderen](#page-27-1) in omgekeerde volgorde.

#### <span id="page-29-0"></span> **Geheugen**

**Dell Studio™ 1555 Onderhoudshandleiding** 

- **O** De geheugenmodules verwijderen
- neheugenmodules terugplaatse
- LET OP: Volg de veiligheidsinstructies die bij de computer werden geleverd alvorens u werkzaamheden binnen de computer uitvoert. Voor meer<br>informatie over veiligheid kunt u de homepage voor regelgeving raadplegen op www.de
- **WAARSCHUWINGEN: Voorkom elektrostatisch ontlading door uzelf te aarden met een aardingspolsbandje of door regelmatig een ongeverfd metalen oppervlak aan te raken (zoals een connector aan de achterkant van de computer).**
- WAARSCHUWINGEN: Alleen een bevoegde onderhoudsmonteur mag reparaties aan uw computer uitvoeren. Schade als gevolg van<br><mark>onderhoudswerkzaamheden die niet door Dell™ zijn goedgekeurd, valt niet onder de garantie.</mark>
- WAARSCHUWINGEN: U voorkomt schade aan de systeemkaart door de hoofdbatterij te verwijderen (zie <u>Voordat u binnen de computer gaat</u><br><u>werken</u>) te verwijderen voordat u in de computer gaat werken.

U kunt het geheugen van uw computer uitbreiden door geheugenmodules op de systeemkaart te installeren. Zie "Specificaties" in de *Installatiegids* voor<br>informatie over het geheugen dat door uw computer wordt ondersteund. I

**OPMERKING:** Geheugenmodules die u van Dell™ koopt, vallen onder de computergarantie.

Uw computer is uitgerust met twee gebruikerstoegankelijke SODIMM-sockets, DIMM A en DIMM B, die beiden via de onderzijde van de computer toegankelijk zijn.

WAARSCHUWINGEN: Als u geheugenmodules in twee connectoren moet installeren, installeert u eerst een geheugenmodule in de connector<br>genaamd "DIMM A" en daarna een module in de connector "DIMM B".

# <span id="page-29-1"></span>**De geheugenmodules verwijderen**

- 1. Volg de procedures in [Voordat u begint.](file:///C:/data/systems/studio1555/du/SM/before.htm#wp1180036)
- 2. Verwijder de onderplaat (zie [De onderplaat verwijderen](file:///C:/data/systems/studio1555/du/SM/base.htm#wp1225619)).
- **WAARSCHUWINGEN: Voorkom schade aan de connector van de geheugenmodule door geen gereedschap te gebruiken voor het spreiden van de zekeringsbeugels van de geheugenmodule.**
- 3. Haal de borgklemmen aan elk uiteinde van de connector van de geheugenmodule voorzichtig met uw vingers uit elkaar totdat de module eruit springt.
- 4. Ontkoppel de module van de connector.

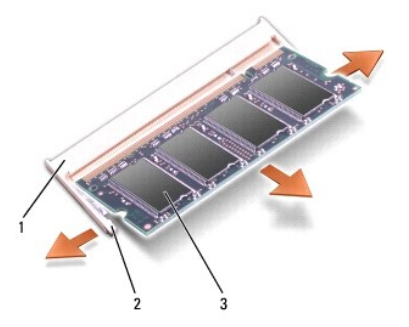

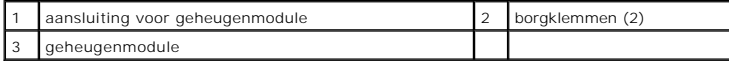

# <span id="page-29-2"></span>**De geheugenmodules terugplaatsen**

1. Lijn de inkeping in de randconnector van de module uit met het lipje in de connectorsleuf.

2. Schuif de module onder een hoek van 45 graden stevig in de sleuf en druk de module naar beneden totdat deze op zijn plaats klikt. Als u geen klik hoort, verwijdert u de module en installeert u deze nogmaals.

*C* OPMERKING: Als de geheugenmodule niet correct is geïnstalleerd, wordt de computer mogelijk niet goed opgestart.

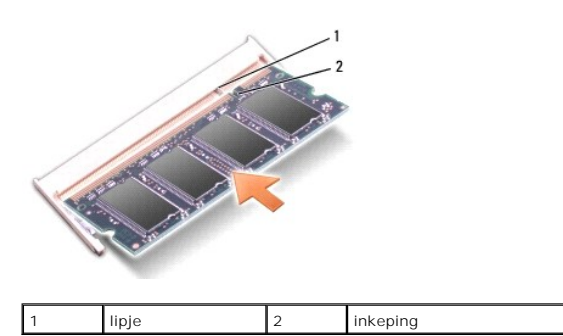

# **WAARSCHUWINGEN: Als de onderkap moeilijk te sluiten is, verwijdert u de module en installeert u deze opnieuw. Als u te veel kracht uitoefent op de onderplaat, kunt u de computer beschadigen.**

- 3. Plaats de onderplaat terug (zie [De onderplaat terugplaatsen](file:///C:/data/systems/studio1555/du/SM/base.htm#wp1217063)).
- 4. Plaats de batterij in het batterijcompartiment of sluit de netadapter aan op de computer en op een stopcontact.
- 5. Zet de computer aan.

Bij het opstarten van de computer wordt het extra geheugen gedetecteerd en worden de systeemconfiguratiegegevens automatisch bijgewerkt.

Klik op **Start ۞→ Help and Support** (Help en ondersteuning)→ **Dell System Information** (Dell-systeeminformatie) om de hoeveelheid geheugen na te gaan<br>di**e op de computer is geïnstalleerd.** 

### <span id="page-31-0"></span> **Communicatiekaarten Dell Studio™ 1555 Onderhoudshandleiding**

- **O** Subscriber Identity Module
- **O** Draadloze minikaarten
- **LET OP: Volg de veiligheidsinstructies die bij de computer werden geleverd alvorens u werkzaamheden binnen de computer uitvoert. Voor meer informatie over veiligheid kunt u de homepage voor regelgeving raadplegen op www.dell.com/regulatory\_compliance.**
- **WAARSCHUWINGEN: Voorkom elektrostatische ontlading door u te aarden met een aardingspolsband of door zo nu en dan een ongeverfd metalen oppervlak aan de achterzijde van de computer aan te raken.**
- WAARSCHUWINGEN: Alleen een bevoegde onderhoudsmonteur mag reparaties aan uw computer uitvoeren. Schade als gevolg van<br><mark>onderhoudswerkzaamheden die niet door Dell™ zijn goedgekeurd, valt niet onder de garantie.</mark>
- WAARSCHUWINGEN: U voorkomt schade aan de systeemkaart door de hoofdbatterij te verwijderen (zie <u>Voordat u binnen de computer gaat</u><br><u>werken</u>) te verwijderen voordat u in de computer gaat werken.

# <span id="page-31-1"></span>**Subscriber Identity Module**

SIM's (Subscriber Identity Modules) geven een unieke identificatie van gebruikers via een IMSI (International Mobile Subscriber Identity).

### **De SIM installeren**

- 1. Volg de instructies in [Voordat u begint.](file:///C:/data/systems/studio1555/du/SM/before.htm#wp1180036)
- 2. Schuif de SIM in het compartiment in het batterijvak.

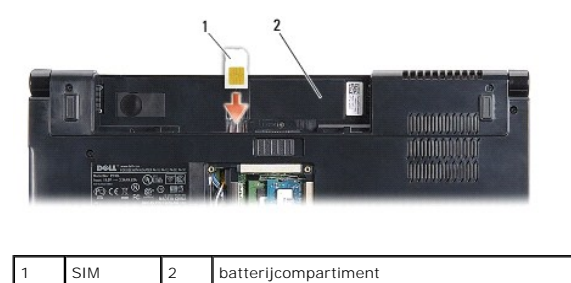

### **De SIM verwijderen**

Druk tegen de SIM in de sleuf om deze te ontgrendelen. Wanneer de SIM gedeeltelijk is uitgeworpen, kunt u deze uit het batterijcompartiment trekken.

### <span id="page-31-2"></span>**Draadloze minikaarten**

**OPMERKING:** Dell garandeert geen compatibiliteit met (en biedt geen ondersteuning voor) minikaarten die niet van Dell afkomstig zijn.

De computer ondersteunt drie minikaartsleuven:

- 1 Twee Full Mini-Card-sleuven voor WWAN, WPAN, UWB en Bluetooth<sup>®</sup>
- l Eén Half Mini-Card-sleuf voor WLAN

**OPMERKING:** Afhankelijk van de configuratie van uw systeem kunnen er één of meer minikaarten niet aanwezig zijn.

Dit zijn de ondersteunde typen minikaarten:

- l Kaarten voor Wireless Local Area Network (WLAN) Half Mini-kaart
- l Kaarten voor Ultra Wide Band (UWB) Full Mini-kaart
- l Kaarten voor mobiel breedbandnetwerk of Wireless Wide Area Network (WWAN) Full Mini-kaart
- <span id="page-32-0"></span>l Kaarten voor Wireless Personal Area Network (WPAN) of interne kaart met de draadloze Bluetooth-technologie — Full Mini-kaart
- **OPMERKING:** Uw computer kan slechts twee Full Mini-kaarten en één Half Mini-kaart tegelijkertijd ondersteunen.

*C* OPMERKING: De WLAN-sleuf ondersteunt een Half Mini-kaart.

### **De minikaart verwijderen**

- 1. Volg de instructies in [Voordat u begint.](file:///C:/data/systems/studio1555/du/SM/before.htm#wp1180036)
- 2. Verwijder de onderplaat (zie [De onderplaat verwijderen](file:///C:/data/systems/studio1555/du/SM/base.htm#wp1225619))
- WAARSCHUWINGEN: Verwijder kabels door aan de stekker of aan de kabelontlastingslus te trekken en niet aan de kabels<br>zijn voorzien van een stekker met borglippen. Als u dit type kabel loskoppelt, moet u de borglippen ingedr
- 3. Ontkoppel de twee antennekabels van de minikaart.

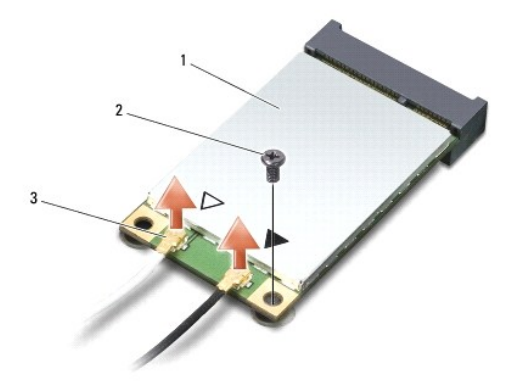

1 WWAN/WLAN-minikaart 2 bevestigingsschroef 3 antennekabelconnectoren (2)

**OPMERKING:** Als u een WPAN/UWB-minikaart verwijdert, moet u de blauwe antennekabel loskoppelen van de minikaart.

- 4. Verwijder de schroef waarmee de minikaart op de systeemkaart is bevestigd.
- 5. Haal de minikaart uit de moederbordconnector.

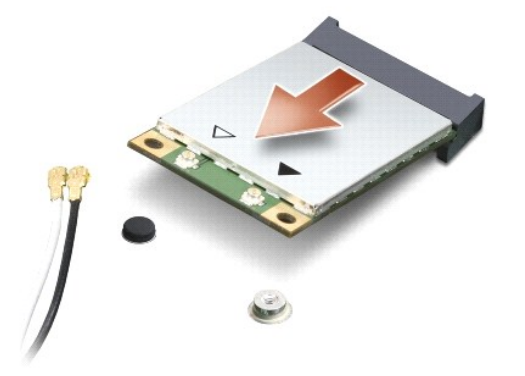

WAARSCHUWINGEN: Wanneer de minikaart zich niet in de computer bevindt, moet u deze in een beschermende antistatische verpakking<br>bewaren. Zie "Bescherming tegen elektrostatische ontlading" in de veiligheidsinformatie die bi

### <span id="page-33-0"></span>**De minikaart terugplaatsen**

- **WAARSCHUWINGEN: Plaats de UWB-minikaart in de WWAN- of WPAN-sleuf. Plaats geen UWB-minikaart in de WLAN-kaartsleuf. Anders kan de computer beschadigd raken.**
- 1. Volg de instructies in [Voordat u begint.](file:///C:/data/systems/studio1555/du/SM/before.htm#wp1180036)
- 2. Haal de nieuwe minikaart uit de verpakking.

**WAARSCHUWINGEN: Oefen een stevige, gelijkmatige druk uit om de kaart op zijn plaats te schuiven. Als u te veel kracht gebruikt, kunt u de connector echter beschadigen.**

- 3. Plaats de connector van de minikaart in de connector van de systeemkaart met een hoek van 45 graden. De connector van de WLAN-kaart is bijvoorbeeld aangeduid met **WLAN**.
- 4. Druk het andere uiteinde van de minikaart in de sleuf.
- 5. Plaats de schroef terug waarmee de minikaart op de systeemkaart wordt bevestigd.
- 6. Sluit de juiste antennekabels aan op de minikaart die u aan het installeren bent. De onderstaande tabel bevat het kleurschema van de antennekabels voor elke minikaart die door uw computer wordt ondersteund.

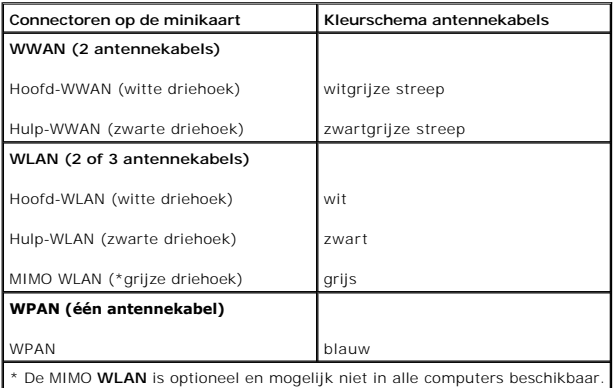

**OPMERKING:** De grijze antennekabel zit niet in alle computers. De aanwezigheid van de grijze antennekabel in het compartiment van uw minikaart hangt af van het beeldschermtype.

- 7. Bewaar de antennekabels die niet worden gebruikt, in de beschermende mylar hoes.
- 8. Plaats de onderplaat terug (zie [De onderplaat terugplaatsen](file:///C:/data/systems/studio1555/du/SM/base.htm#wp1217063)).
- 9. Schuif de batterij in het compartiment totdat deze vastklikt.
- 10. Installeer de stuur- en hulpprogramma's voor uw computer, indien nodig. Zie de *Technologiehandleiding van Dell* voor meer informatie.

### <span id="page-34-0"></span> **Optisch station Dell Studio™ 1555 Onderhoudshandleiding**

- [Het optische station verwijderen](#page-34-1)
- **O** Het optische station terugplaatsen
- LET OP: Volg de veiligheidsinstructies die bij de computer werden geleverd alvorens u werkzaamheden binnen de computer uitvoert. Voor meer<br>informatie over veiligheid kunt u de homepage voor regelgeving raadplegen op www.de
- **WAARSCHUWINGEN: Voorkom elektrostatische ontlading door u te aarden met een aardingspolsband of door zo nu en dan een ongeverfd metalen oppervlak aan de achterzijde van de computer aan te raken.**
- WAARSCHUWINGEN: Alleen een bevoegde onderhoudsmonteur mag reparaties aan uw computer uitvoeren. Schade als gevolg van<br><mark>onderhoudswerkzaamheden die niet door Dell™ zijn goedgekeurd, valt niet onder de garantie.</mark>

WAARSCHUWINGEN: U voorkomt schade aan de systeemkaart door de hoofdbatterij te verwijderen (zie <u>Voordat u binnen de computer gaat</u><br><u>werken</u>) te verwijderen voordat u in de computer gaat werken.

# <span id="page-34-1"></span>**Het optische station verwijderen**

- 1. Volg de procedures in [Voordat u begint.](file:///C:/data/systems/studio1555/du/SM/before.htm#wp1180036)
- 2. Verwijder de polssteun (zie [De polssteun verwijderen\)](file:///C:/data/systems/studio1555/du/SM/palmrest.htm#wp1186039).
- 3. Verwijder de schroef van het optisch station.
- 4. Schuif het optisch station opzij en til het uit de computer.

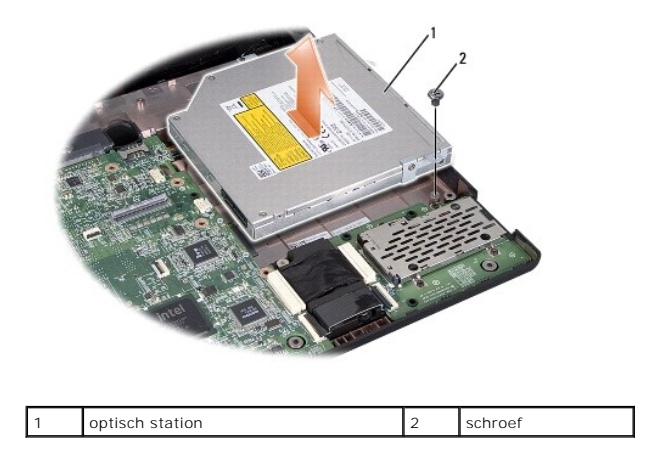

### <span id="page-34-2"></span>**Het optische station terugplaatsen**

- 1. Plaats het optische station op de computer.
- 2. Schuif het optische station naar binnen om contact te maken met de connector van het optische station op het moederbord.
- 3. Breng de schroef waarmee het optische station aan de computer is bevestigd weer aan.
- 4. Installeer de polssteun opnieuw (zie [De polssteun opnieuw installeren\)](file:///C:/data/systems/studio1555/du/SM/palmrest.htm#wp1186026).

### <span id="page-35-0"></span> **Polssteun**

**Dell Studio™ 1555 Onderhoudshandleiding** 

- [De polssteun verwijderen](#page-35-1)
- [De polssteun opnieuw installeren](#page-36-1)
- LET OP: Volg de veiligheidsinstructies die bij de computer werden geleverd alvorens u werkzaamheden binnen de computer uitvoert. Voor meer<br>informatie over veiligheid kunt u de homepage voor regelgeving raadplegen op www.de
- **WAARSCHUWINGEN: Voorkom elektrostatische ontlading door u te aarden met een aardingspolsband of door zo nu en dan een ongeverfd metalen oppervlak aan de achterzijde van de computer aan te raken.**
- WAARSCHUWINGEN: Alleen een bevoegde onderhoudsmonteur mag reparaties aan uw computer uitvoeren. Schade als gevolg van<br><mark>onderhoudswerkzaamheden die niet door Dell™ zijn goedgekeurd, valt niet onder de garantie.</mark>
- WAARSCHUWINGEN: U voorkomt schade aan de systeemkaart door de hoofdbatterij te verwijderen (zie <u>Voordat u binnen de computer gaat</u><br><u>werken</u>) te verwijderen voordat u in de computer gaat werken.

# <span id="page-35-1"></span>**De polssteun verwijderen**

- 1. Volg de instructies in [Voordat u begint.](file:///C:/data/systems/studio1555/du/SM/before.htm#wp1180036)
- 2. Verwijder de onderplaat (zie [De onderplaat verwijderen](file:///C:/data/systems/studio1555/du/SM/base.htm#wp1225619))
- 3. Verwijder de acht schroeven aan de onderkant van de computer.

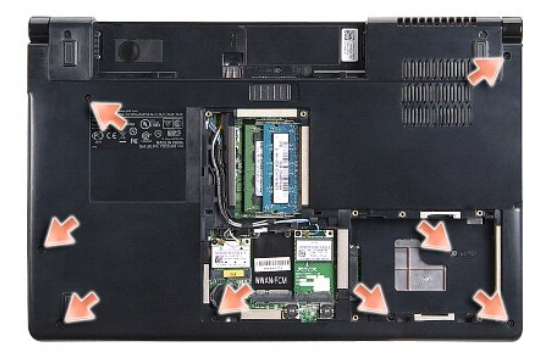

- 4. Verwijder alle minikaarten (zie [De minikaart verwijderen](file:///C:/data/systems/studio1555/du/SM/minicard.htm#wp1182434)).
- 5. Verwijder de antennekabels uit de kabelgeleiders.
- 6. Verwijder de kabels van het beeldscherm, de camera en de aan/uit-knop van hun connectoren op het moederbord (zie [Het beeldscherm verwijderen](file:///C:/data/systems/studio1555/du/SM/display.htm#wp1205055)).
- 7. Ontkoppel de touchpad- en luidsprekerkabel van de respectieve moederbordconnectoren.
- 8. Verwijder de tien schroeven op de polssteun.
- WAARSCHUWINGEN: Gebruik geen overdadige kracht om de polssteun van de computer los te maken. Als u weerstand ondervindt, moet u de<br>polssteun zachtjes bewegen of er zachtjes druk op uitoefenen. Ook kunt u de polssteun langs

<span id="page-36-0"></span>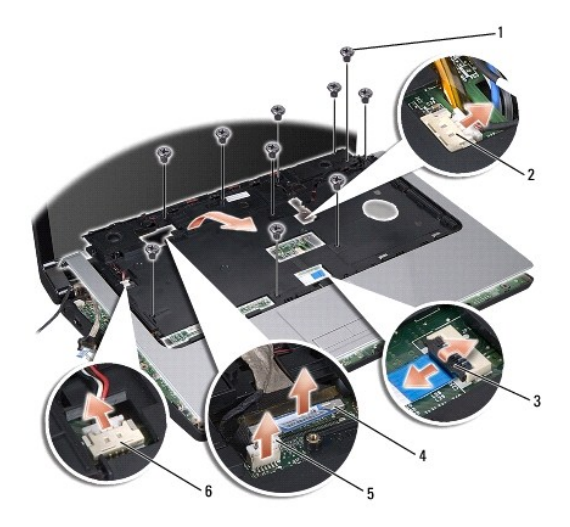

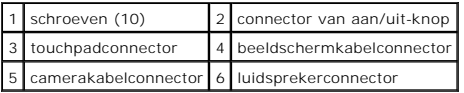

9. Til de polssteun voorzichtig omhoog langs de achterzijde, nabij de scharnierbeugels, om deze uit de computer te verwijderen.

# <span id="page-36-1"></span>**De polssteun opnieuw installeren**

- 1. Lijn de polssteun uit met de onderzijde van de computer en druk deze voorzichtig op zijn plek.
- 2. Plaats de tien schroeven terug op de polssteun.
- 3. Sluit de touchpad- en luidsprekerkabels aan op de respectieve moederbordconnectoren.
- 4. Sluit de kabels van het beeldscherm, de camera en de aan/uit-knop aan op hun connectoren op het moederbord (zie Het beeldscherm opnieuw installeren).
- 5. Schuif de antennekabels door de kabelgeleiders (zie [Het beeldscherm opnieuw installeren\)](file:///C:/data/systems/studio1555/du/SM/display.htm#wp1179924).
- 6. Plaats de minikaarten terug (zie [De minikaart terugplaatsen\)](file:///C:/data/systems/studio1555/du/SM/minicard.htm#wp1182689).
- 7. Plaats de acht schroeven terug op de onderkant van de computer.
- 8. Plaats de onderplaat terug (zie [De onderplaat terugplaatsen](file:///C:/data/systems/studio1555/du/SM/base.htm#wp1217063)).

### <span id="page-37-0"></span> **Aan/uit-knopkaart Dell Studio™ 1555 Onderhoudshandleiding**

- [De aan/uit-knopkaart verwijderen](#page-37-1)  [De aan/uit-knopkaart terugplaatsen](#page-37-2)
- 
- LET OP: Volg de veiligheidsinstructies die bij de computer werden geleverd alvorens u werkzaamheden binnen de computer uitvoert. Voor meer<br>informatie over veiligheid kunt u de homepage voor regelgeving raadplegen op www.de
- WAARSCHUWINGEN: Voorkom elektrostatisch ontlading door uzelf te aarden met een aardingspolsbandje of door regelmatig een ongeverfd<br>metalen oppervlak aan te raken (zoals een connector aan de achterkant van de computer).
- WAARSCHUWINGEN: Alleen een bevoegde onderhoudsmonteur mag reparaties aan uw computer uitvoeren. Schade als gevolg van<br><mark>onderhoudswerkzaamheden die niet door Dell™ zijn goedgekeurd, valt niet onder de garantie.</mark>
- WAARSCHUWINGEN: U voorkomt schade aan de systeemkaart door de hoofdbatterij te verwijderen (zie <u>Voordat u binnen de computer gaat</u><br><u>werken</u>) te verwijderen voordat u in de computer gaat werken.

# <span id="page-37-1"></span>**De aan/uit-knopkaart verwijderen**

- 1. Volg de instructies in [Voordat u begint.](file:///C:/data/systems/studio1555/du/SM/before.htm#wp1180036)
- 2. Verwijder de beeldschermscharnieren (zie [De beeldschermscharnieren verwijderen\)](file:///C:/data/systems/studio1555/du/SM/display.htm#wp1201761)

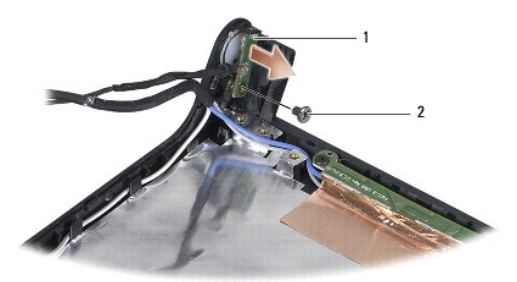

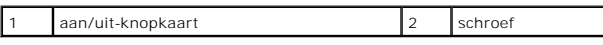

- 3. Verwijder de schroef waarmee de aan/uit-knopkaart is bevestigd aan de beeldschermkap.
- 4. Haal de aan/uit-knopkaart van de beeldschermkap.

# <span id="page-37-2"></span>**De aan/uit-knopkaart terugplaatsen**

- 1. Lijn het schroefgat op de aan/uit-knopkaart uit met het schroefgat op de beeldschermkap en plaats de schroef terug.
- 2. Plaats de beeldschermscharnieren terug (zie [De beeldschermscharnieren terugplaatsen](file:///C:/data/systems/studio1555/du/SM/display.htm#wp1197155)).
- 3. Schuif de batterij in het batterijcompartiment totdat deze vastklikt.

### <span id="page-38-0"></span> **Connector voor netadapter Dell Studio™ 1555 Onderhoudshandleiding**

- 
- [De connector van de netadapter verwijderen](#page-38-1)  nnector van de netadapter terugplaatsen
- LET OP: Volg de veiligheidsinstructies die bij de computer werden geleverd alvorens u werkzaamheden binnen de computer uitvoert. Voor meer<br>informatie over veiligheid kunt u de homepage voor regelgeving raadplegen op www.de
- **WAARSCHUWINGEN: Voorkom elektrostatische ontlading door u te aarden met een aardingspolsband of door zo nu en dan een ongeverfd metalen oppervlak aan de achterzijde van de computer aan te raken.**
- WAARSCHUWINGEN: Alleen een bevoegde onderhoudsmonteur mag reparaties aan uw computer uitvoeren. Schade als gevolg van<br><mark>onderhoudswerkzaamheden die niet door Dell™ zijn goedgekeurd, valt niet onder de garantie.</mark>

WAARSCHUWINGEN: U voorkomt schade aan de systeemkaart door de hoofdbatterij te verwijderen (zie <u>Voordat u binnen de computer gaat</u><br><u>werken</u>) te verwijderen voordat u in de computer gaat werken.

### <span id="page-38-1"></span>**De connector van de netadapter verwijderen**

- 1. Volg de procedures in [Voordat u begint.](file:///C:/data/systems/studio1555/du/SM/before.htm#wp1180036)
- 2. Verwijder het optische station (zie [Het optische station verwijderen](file:///C:/data/systems/studio1555/du/SM/optical.htm#wp1180116)).
- 3. Verwijder de schroef waarmee de connector van de netadapter is bevestigd.
- 4. Verwijder de kabel van de netadapter uit de geleider.
- 5. Koppel de kabel van de netadapter los van de systeemkaart.
- 6. Verwijder de connector en kabel uit de computer.

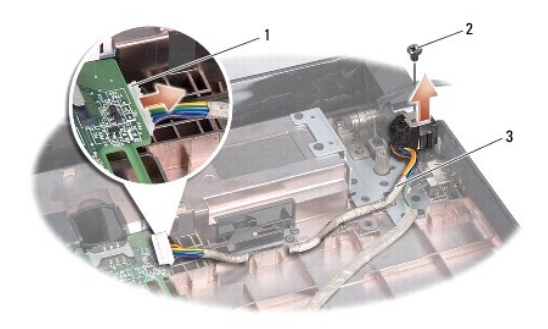

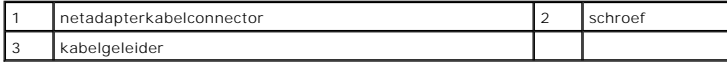

### <span id="page-38-2"></span>**De connector van de netadapter terugplaatsen**

- 1. Plaats de connector van de netadapter in de computer.
- 2. Plaats de schroef terug waarmee de connector van de netadapter wordt bevestigd.
- 3. Leid de kabel van de netadapter door de geleider.
- 4. Sluit de netadapterkabel aan op de connector van de systeemkaart.

WAARSCHUWINGEN: Voordat u de computer aanzet, moet u alle schroeven opnieuw aanbrengen en vastzetten en controleren of er geen losse<br>schroeven in de computer zijn achtergebleven. Als u dit niet doet, loopt u het risico dat

5. Installeer het optisch station opnieuw (zie [Het optische station terugplaatsen](file:///C:/data/systems/studio1555/du/SM/optical.htm#wp1180161)).

### <span id="page-40-0"></span> **Luidsprekereenheid Dell Studio™ 1555 Onderhoudshandleiding**

- [De luidsprekereenheid verwijderen](#page-40-1)
- [De luidsprekereenheid terugplaatsen](#page-40-2)
- LET OP: Volg de veiligheidsinstructies die bij de computer werden geleverd alvorens u werkzaamheden binnen de computer uitvoert. Voor meer<br>informatie over veiligheid kunt u de homepage voor regelgeving raadplegen op www.de
- **WAARSCHUWINGEN: Voorkom elektrostatische ontlading door u te aarden met een aardingspolsband of door zo nu en dan een ongeverfd metalen oppervlak aan de achterzijde van de computer aan te raken.**
- WAARSCHUWINGEN: Alleen een bevoegde onderhoudsmonteur mag reparaties aan uw computer uitvoeren. Schade als gevolg van<br><mark>onderhoudswerkzaamheden die niet door Dell™ zijn goedgekeurd, valt niet onder de garantie.</mark>
- WAARSCHUWINGEN: U voorkomt schade aan de systeemkaart door de hoofdbatterij te verwijderen (zie <u>Voordat u binnen de computer gaat</u><br><u>werken</u>) te verwijderen voordat u in de computer gaat werken.

# <span id="page-40-1"></span>**De luidsprekereenheid verwijderen**

- 1. Volg de instructies in [Voordat u begint.](file:///C:/data/systems/studio1555/du/SM/before.htm#wp1180036)
- 2. Verwijder de polssteun (zie [De polssteun verwijderen\)](file:///C:/data/systems/studio1555/du/SM/palmrest.htm#wp1186039).
- 3. Verwijder de schroef van de polssteun.

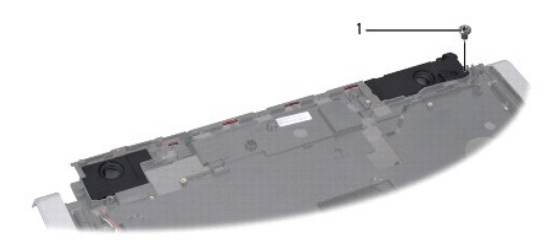

#### 1 schroef

- 4. Draai de polssteun om.
- 5. Verwijder de vier schroeven van de luidsprekers.
- 6. Koppel de luidsprekerkabel los van de bevestigingsklemmen op de polssteun en verwijder de luidspreker.

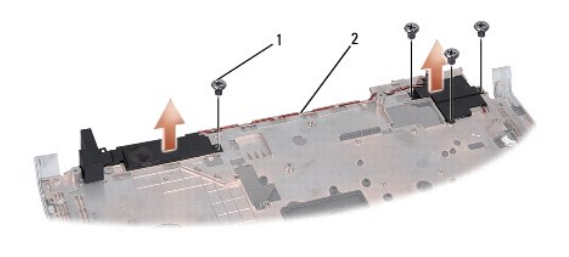

schroeven (4) 2 luidsprekerkabel

# <span id="page-40-2"></span>**De luidsprekereenheid terugplaatsen**

1. Plaats de vier schroeven terug waarmee de luidspreker aan de polssteun is bevestigd.

- 2. Leid de luidsprekerkabels voorzichtig door de bevestigingsklemmen op de polssteun.
- 3. Draai de polssteun om.
- 4. Plaats de schroef van de polssteun terug.
- 5. Installeer de polssteun opnieuw (zie [De polssteun opnieuw installeren\)](file:///C:/data/systems/studio1555/du/SM/palmrest.htm#wp1186026).

### <span id="page-42-0"></span> **Subwoofereenheid Dell Studio™ 1555 Onderhoudshandleiding**

- 
- [De subwoofereenheid verwijderen](#page-42-1)
- O De subwoofereenheid opnieuw installeren
- LET OP: Volg de veiligheidsinstructies die bij de computer werden geleverd alvorens u werkzaamheden binnen de computer uitvoert. Voor meer<br>informatie over veiligheid kunt u de homepage voor regelgeving raadplegen op www.de
- WAARSCHUWINGEN: Voorkom elektrostatisch ontlading door uzelf te aarden met een aardingspolsbandje of door regelmatig een ongeverfd<br>metalen oppervlak aan te raken (zoals een connector aan de achterkant van de computer).
- WAARSCHUWINGEN: Alleen een bevoegde onderhoudsmonteur mag reparaties aan uw computer uitvoeren. Schade als gevolg van<br><mark>onderhoudswerkzaamheden die niet door Dell™ zijn goedgekeurd, valt niet onder de garantie.</mark>

WAARSCHUWINGEN: U voorkomt schade aan de systeemkaart door de hoofdbatterij te verwijderen (zie <u>Voordat u binnen de computer gaat</u><br><u>werken</u>) te verwijderen voordat u in de computer gaat werken.

# <span id="page-42-1"></span>**De subwoofereenheid verwijderen**

- 1. Volg de instructies in [Voordat u begint.](file:///C:/data/systems/studio1555/du/SM/before.htm#wp1180036)
- 2. Verwijder het optische station (zie [Het optische station verwijderen](file:///C:/data/systems/studio1555/du/SM/optical.htm#wp1180116)).
- 3. Verwijder de kabels van de netadapter, USB, ventilator en subwoofer van het moederbord.
- 4. Verwijder de zes schroeven waarmee het moederbord aan de bodemplaat van de computer is bevestigd.
- 5. Verwijder het moederbord uit de computer.
- 6. Haal de subwooferkabel uit de kabelgeleiders.
- 7. Verwijder de drie schroeven van de subwoofer.
- 8. Til de subwoofereenheid uit de computer.

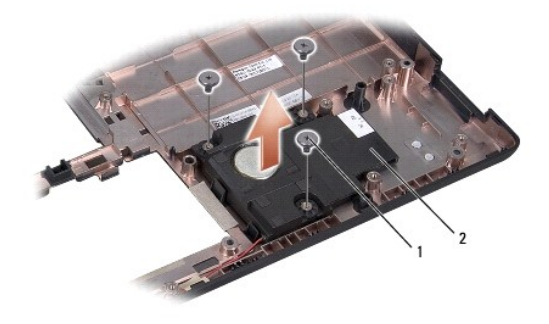

1 schroeven (3) 2 subwoofer

### <span id="page-42-2"></span>**De subwoofereenheid opnieuw installeren**

- 1. Plaats de subwoofer in de computer en plaats de drie schroeven terug waarmee de subwoofer in de computer wordt bevestigd.
- 2. Plaats de subwooferkabel weer in de kabelgeleiders.
- 3. Plaats het moederbord terug in de computer.
- 4. Plaats de zes schroeven terug waarmee het moederbord aan de bodemplaat van de computer wordt bevestigd.
- 5. Sluit de kabels van de netadapter, USB, ventilator en subwoofer aan op de respectievelijke connectoren op het moederbord.
- 6. Installeer het optisch station opnieuw (zie [Het optische station terugplaatsen](file:///C:/data/systems/studio1555/du/SM/optical.htm#wp1180161)).

#### <span id="page-44-0"></span> **Moederbord**

**Dell Studio™ 1555 Onderhoudshandleiding** 

- [Het moederbord verwijderen](#page-44-1)
- Het moederbord opnieuw installeren
- LET OP: Volg de veiligheidsinstructies die bij de computer werden geleverd alvorens u werkzaamheden binnen de computer uitvoert. Voor meer<br>informatie over veiligheid kunt u de homepage voor regelgeving raadplegen op www.de
- **WAARSCHUWINGEN: Voorkom elektrostatische ontlading door u te aarden met een aardingspolsband of door zo nu en dan een ongeverfd metalen oppervlak aan de achterzijde van de computer aan te raken.**
- WAARSCHUWINGEN: Alleen een bevoegde onderhoudsmonteur mag reparaties aan uw computer uitvoeren. Schade als gevolg van<br><mark>onderhoudswerkzaamheden die niet door Dell™ zijn goedgekeurd, valt niet onder de garantie.</mark>
- WAARSCHUWINGEN: U voorkomt schade aan het moederbord door de hoofdbatterij te verwijderen (zie <u>Voordat u binnen de computer gaat</u><br><u>werken</u>) te verwijderen voordat u in de computer gaat werken.

De BIOS-chip van het moederbord bevat het serviceplaatje, dat eveneens wordt vermeld op een streepjescodelabel aan de onderzijde van de computer. De<br>vervangingsset voor het moederbord bevat cd's met een hulpprogramma voor

# <span id="page-44-1"></span>**Het moederbord verwijderen**

- 1. Volg de instructies in [Voordat u begint.](file:///C:/data/systems/studio1555/du/SM/before.htm#wp1180036)
- 2. Verwijder de polssteun (zie [De polssteun verwijderen\)](file:///C:/data/systems/studio1555/du/SM/palmrest.htm#wp1186039).
- 3. Verwijder het optische station (zie [Het optische station verwijderen](file:///C:/data/systems/studio1555/du/SM/optical.htm#wp1180116)).
- 4. Verwijder de kabels van de ventilator, netadapter, USB, ExpressCard en subwoofer van de toepasselijke connectoren op het moederbord.
- 5. Verwijder de zes schroeven waarmee het moederbord aan de bodemplaat van de computer is bevestigd.

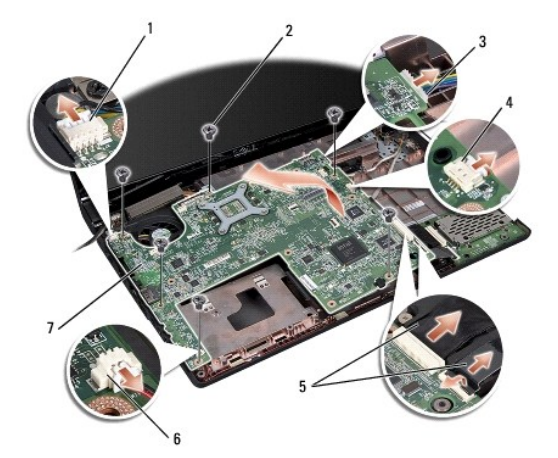

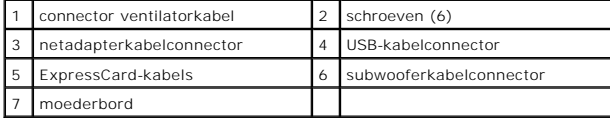

- 6. Verwijder de warmteafleiding van de processor (zie [De warmteafleider van de processor verwijderen\)](file:///C:/data/systems/studio1555/du/SM/cpucool.htm#wp1119269)
- 7. Verwijder de processor (zie [De processormodule verwijderen\)](file:///C:/data/systems/studio1555/du/SM/cpu.htm#wp1179979).
- 8. Verwijder de processorbeugel van het moederbord.
- <span id="page-45-0"></span>9. Verwijder de minikaart van het moederbord (zie [De minikaart verwijderen\)](file:///C:/data/systems/studio1555/du/SM/minicard.htm#wp1182434).
- 10. Verwijder het moederbord.

**OPMERKING:** Afhankelijk van uw systeemconfiguratie kan het aantal schroeven dat hier wordt weergegeven, groter zijn dan op uw computer.

# <span id="page-45-1"></span>**Het moederbord opnieuw installeren**

# **WAARSCHUWINGEN: Zorg ervoor dat er geen losse kabels onder het moederbord vast komen te zitten.**

Volg de stappen in [Het moederbord verwijderen](#page-44-1) in omgekeerde volgorde.

#### **Dell Studio™ 1555 Onderhoudshandleiding**

**OPMERKING:** Een OPMERKING duidt belangrijke informatie aan voor een beter gebruik van de computer.

 $\triangle$ **WAARSCHUWINGEN: WAARSCHUWINGEN geeft aan dat er schade aan hardware of potentieel gegevensverlies kan optreden als de instructies niet worden opgevolgd.** 

**A** LET OP: Een LET OP duidt een risico van schade aan eigendommen, lichamelijk letsel of overlijden aan.

### **De informatie in dit document kan zonder voorafgaande kennisgeving worden gewijzigd. © 2008 Dell Inc. Alle rechten voorbehouden.**

Verveelvoudiging op welke wijze dan ook zonder de schriftelijke toestemming van Dell Inc. is strikt verboden.

In deze tekst worden de volgende handelsmerken gebruikt: *Dell* en het DELL-logo zijn handelsmerken van Dell Inc.; *Bluetooth* is een gedeponeerd handelsmerk van Bluetooth<br>SIG, Inc. en wordt onder licentie door Dell gebrui

Andere merken en handelsnamen die mogelijk in dit document worden gebruikt, dienen ter aanduiding van de rechthebbenden met betrekking tot de merken en namen of ter<br>aanduiding van hun producten. Dell Inc. claimt op geen en

december 2008 Rev. A00

# <span id="page-47-0"></span> **USB-aansluiting**

**Dell Studio™ 1555 Onderhoudshandleiding** 

- [De USB-connectorkabel verwijderen](#page-47-1)
- O De USB-connectorkabel terugplaatse
- LET OP: Volg de veiligheidsinstructies die bij de computer werden geleverd alvorens u werkzaamheden binnen de computer uitvoert. Voor meer<br>informatie over veiligheid kunt u de homepage voor regelgeving raadplegen op www.de
- **WAARSCHUWINGEN: Voorkom elektrostatische ontlading door u te aarden met een aardingspolsband of door zo nu en dan een ongeverfd metalen oppervlak aan de achterzijde van de computer aan te raken.**
- WAARSCHUWINGEN: Alleen een bevoegde onderhoudsmonteur mag reparaties aan uw computer uitvoeren. Schade als gevolg van<br><mark>onderhoudswerkzaamheden die niet door Dell™ zijn goedgekeurd, valt niet onder de garantie.</mark>

WAARSCHUWINGEN: U voorkomt schade aan de systeemkaart door de hoofdbatterij te verwijderen (zie <u>Voordat u binnen de computer gaat</u><br><u>werken</u>) te verwijderen voordat u in de computer gaat werken.

# <span id="page-47-1"></span>**De USB-connectorkabel verwijderen**

- 1. Volg de procedures in [Voordat u begint.](file:///C:/data/systems/studio1555/du/SM/before.htm#wp1180036)
- 2. Verwijder het optische station (zie [Het optische station verwijderen](file:///C:/data/systems/studio1555/du/SM/optical.htm#wp1180116)).
- 3. Verwijder de connector van de netadapter (zie [De connector van de netadapter verwijderen](file:///C:/data/systems/studio1555/du/SM/powerpor.htm#wp1022779)).
- 4. Verwijder de schroef waarmee de USB-connector is bevestigd.
- 5. Verwijder de USB-connectorkabel uit de geleider.
- 6. Koppel de USB-connectorkabel los van de moederbordconnector.
- 7. Verwijder de connector en kabel uit de computer.

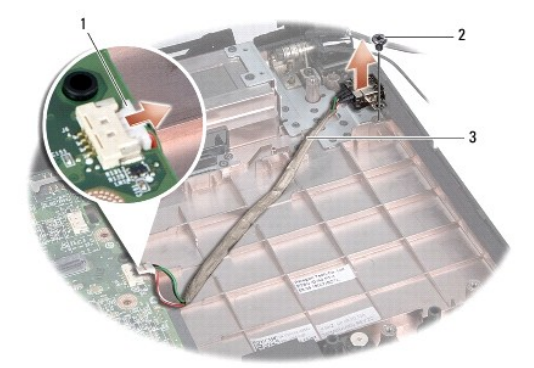

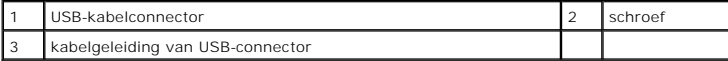

### <span id="page-47-2"></span>**De USB-connectorkabel terugplaatsen**

- 1. Plaats de USB-connectorkabel in de computer.
- 2. Plaats de schroef terug waarmee de USB-connector is bevestigd.
- 3. Leid de kabel van de USB-connector door de geleider.
- 4. Sluit de USB-connectorkabel aan op de connector van het moederbord.

WAARSCHUWINGEN: Voordat u de computer aanzet, moet u alle schroeven opnieuw aanbrengen en vastzetten en controleren of er geen losse<br>schroeven in de computer zijn achtergebleven. Als u dit niet doet, loopt u het risico dat

- 5. Plaats de connector van de netadapter terug (zie [De connector van de netadapter terugplaatsen](file:///C:/data/systems/studio1555/du/SM/powerpor.htm#wp1008952)).
- 6. Installeer het optisch station opnieuw (zie [Het optische station terugplaatsen](file:///C:/data/systems/studio1555/du/SM/optical.htm#wp1180161)).